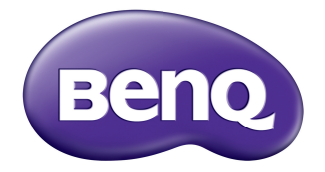

# 디지털 프로젝터 사용 설명서 TH670

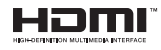

### 목차 н.

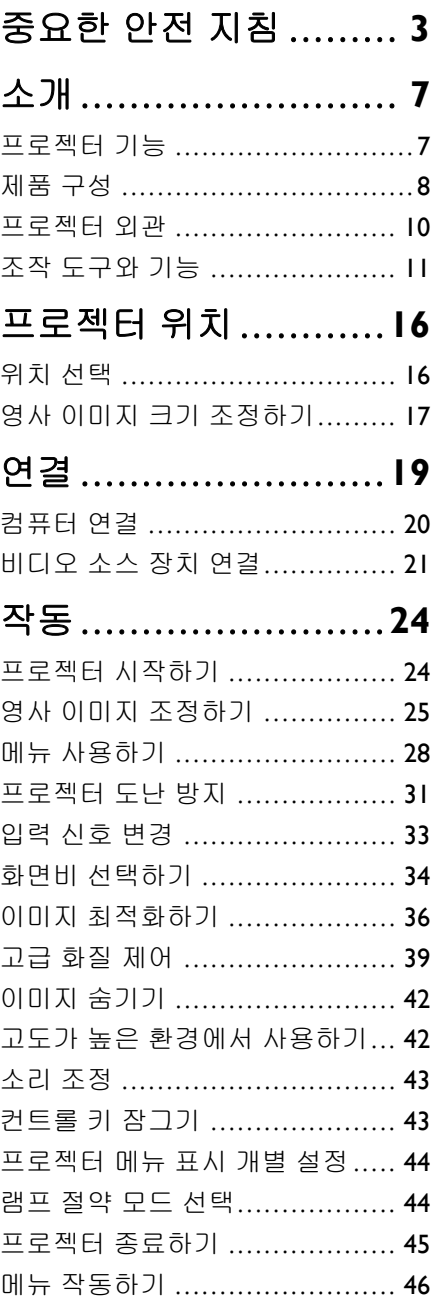

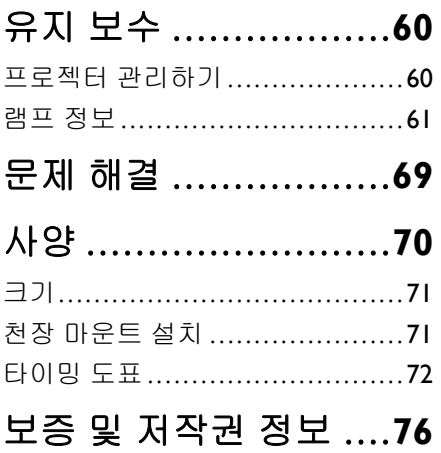

# <span id="page-2-0"></span>중요한 안전 지침

이 프로젝터는 정보 기술 장비와 관련된 안전 규격에 부합하도록 제작 및 시험 되었습니다 . 하지만 , 이 제품을 안전하게 사용하려면 사용 설명서나 제품 본체 에 적혀 있는 지침에 반드시 따라야 합니다 .

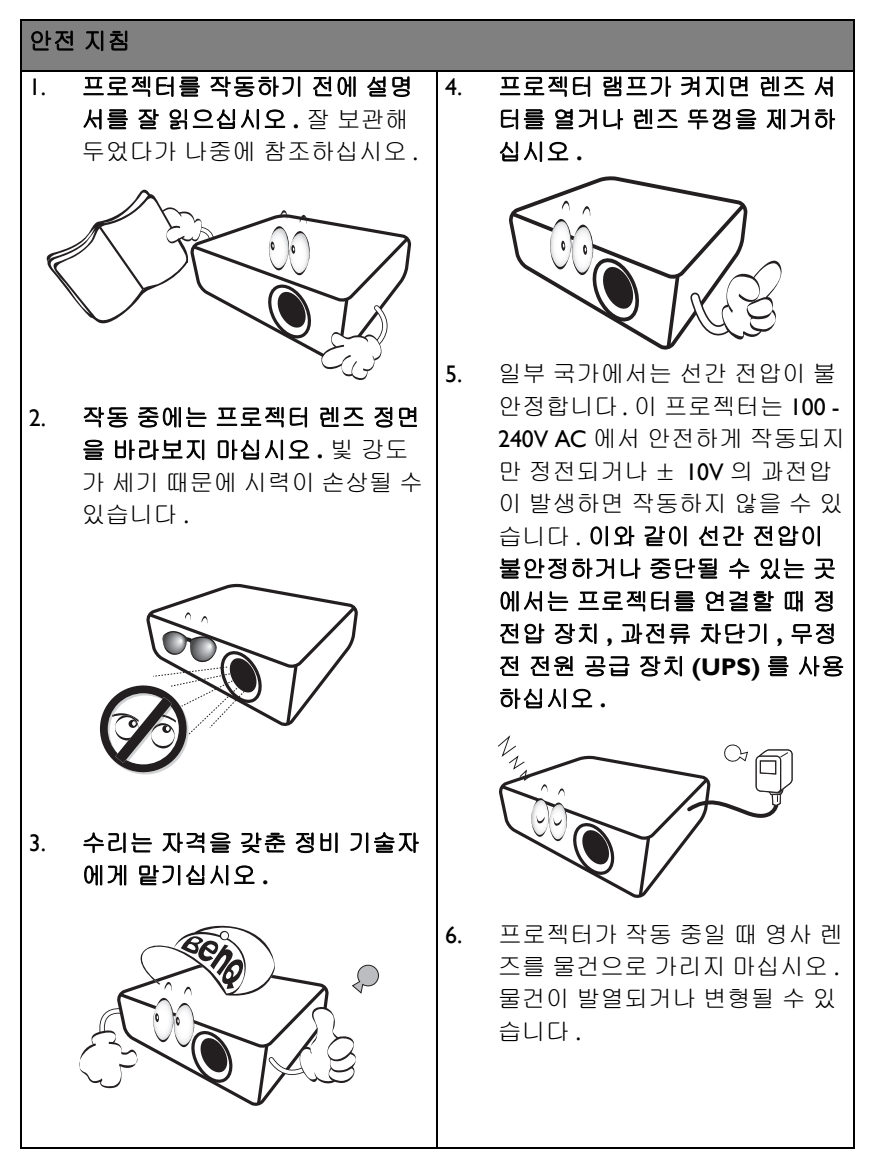

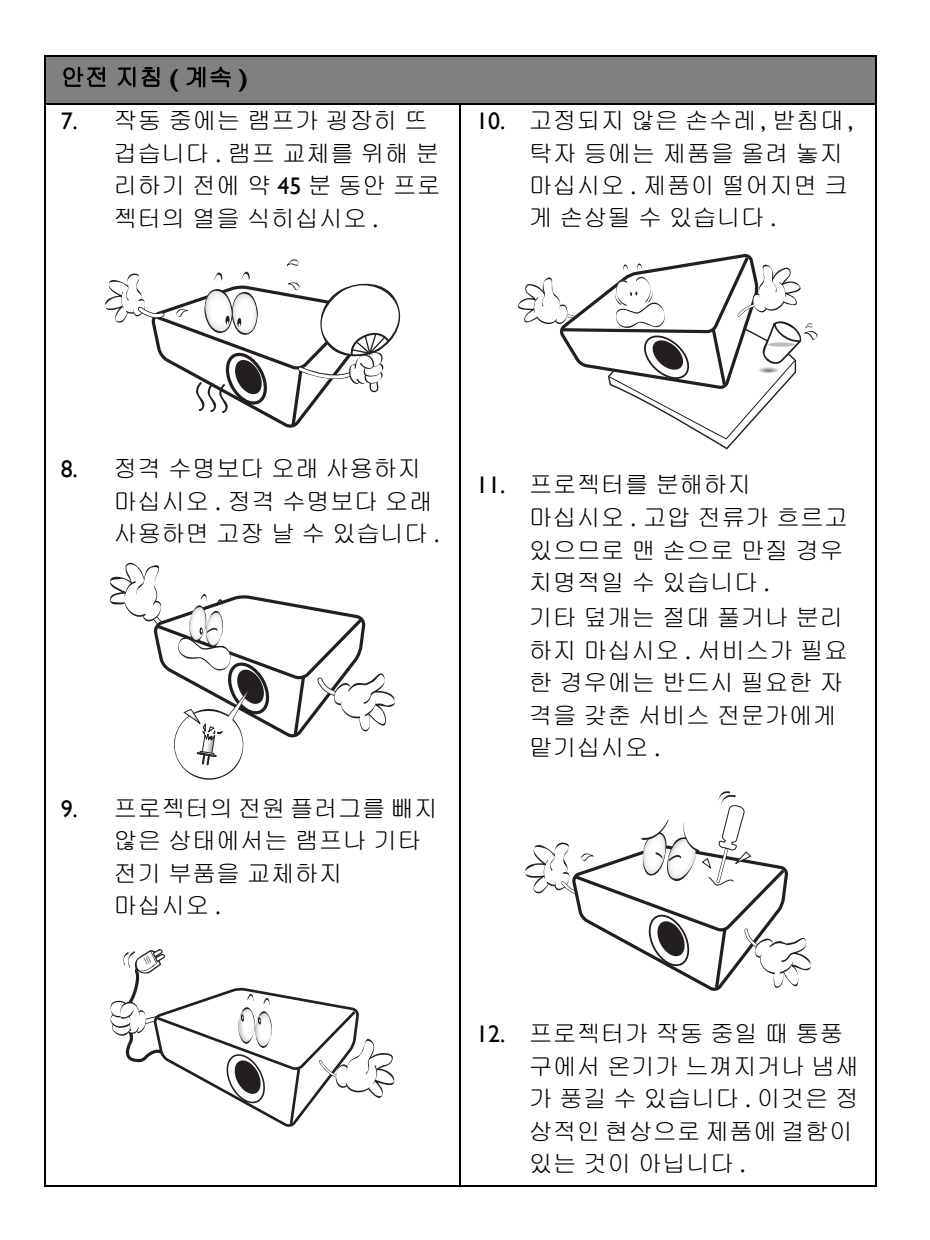

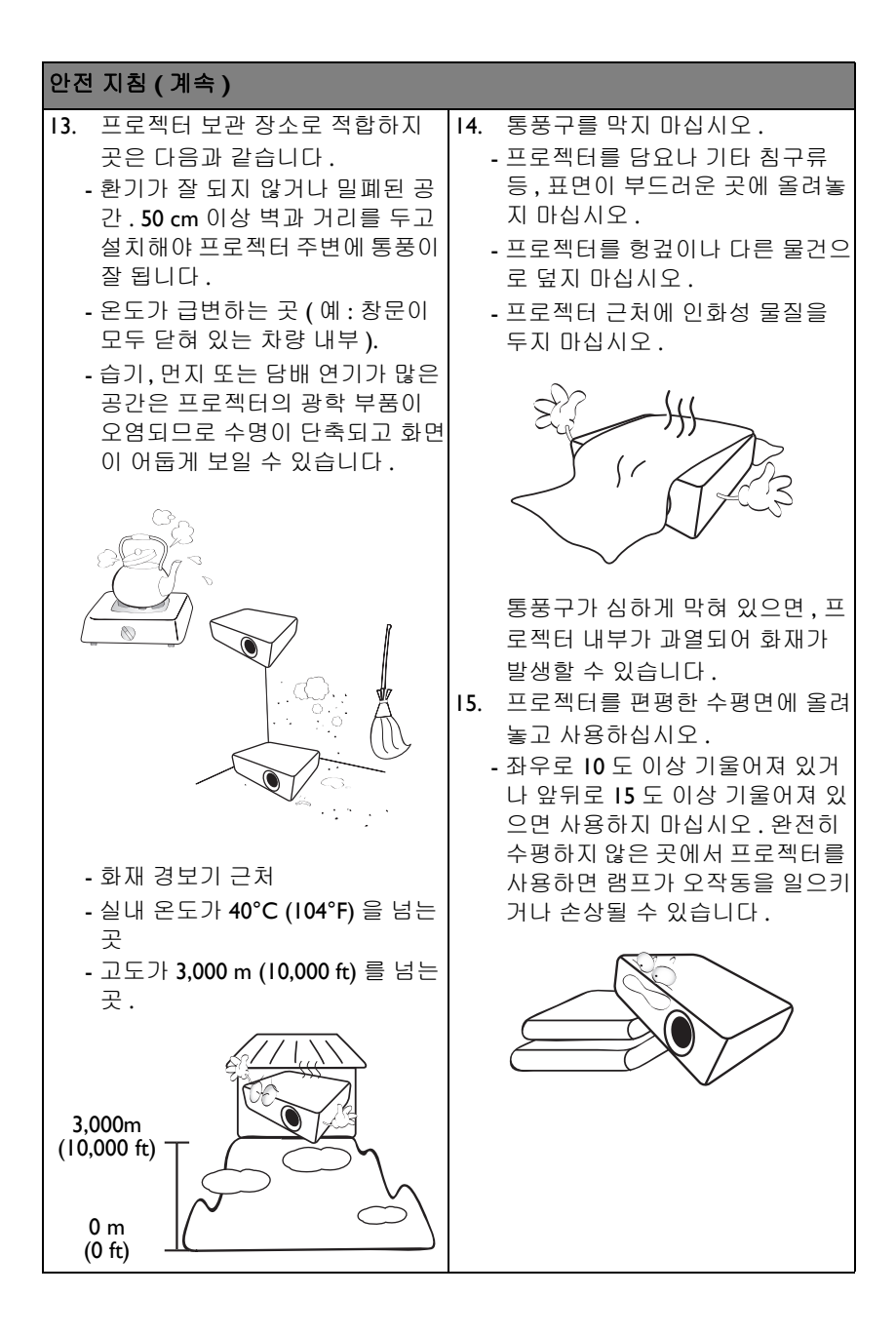

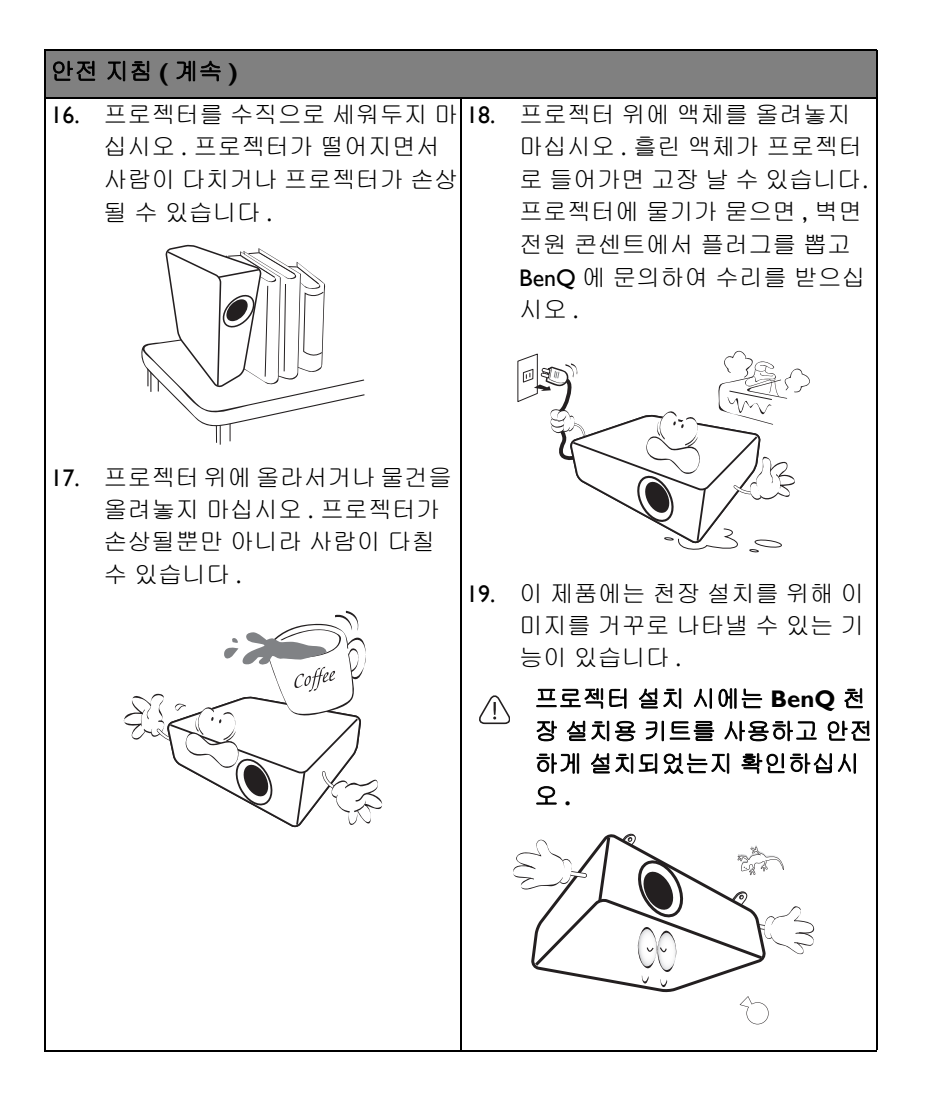

# <span id="page-6-0"></span>소개

# <span id="page-6-1"></span>프로젝터 기능

이 모델은 전세계에 출시된 최고급 프로젝터 중 하나입니다 . PC, 랩톱 , DVD 및 VCR 에서 문서용 카메라에 이르기까지 다양한 장치에서 모든 컨텐츠를 최상의 비디오 화질로 재생하여 감상할 수 있습니다 .

이 프로젝터의 특징은 다음과 같습니다 .

- 기본 및 고급 메뉴 유형 중에서 선택할 수 있습니다 **.**
- **USB A** 로 **USB** 충전이 지원됩니다 **(USB** 리더는 지원 안 됨 **)**
- 벽 컬러 보정을 통해 미리 정의한 몇 가지 컬러로 이루어진 표면에 영사 가능
- 자동 소스로 신호 탐지 프로세스 속도를 한층 높였습니다
- 색상 관리 기능을 통해 원하는 대로 색상을 조정할 수 있습니다
- 선택 가능한 빠른 냉각 기능으로 단시간에 프로젝터 냉각 가능
- 단일 키 자동 조정을 통한 최상의 화질 구현
- 컴포넌트 **HDTV** 호환성 **(YPbPr)**
- 대기 모드에서 **0.5 W** 미만의 전력을 소비
- 영사되는 이미지의 시각적인 밝기는 주변 조명 상태 **,** 선택한 입력 신호의 명암비 **/** 밝 기 설정 등에 따라 달라지고 영사 거리와 비례합니다 **.**
	- 램프 밝기는 시간이 지나면서 떨어지며 램프 제조업체 사양에 따라 다를 수 있습니다**.**  이것은 정상적인 현상입니다 **.**

## <span id="page-7-0"></span>제품 구성

조심해서 포장을 뜯고 다음 물품이 모두 포함되어 있는지 확인하십시오 . 빠진 항목이 있으면 , 해당 제품 판매업체에 문의하십시오 .

## 기본 제공 물품

해당 지역에 적합한 부속품이 제공되므로 그림과 다를 수 있습니다 **.**

**\*** 보증서는 일부 지역에서만 제공됩니다 **.** 자세한 내용은 해당 제품 판매업체에 문의하십 시오 **.**

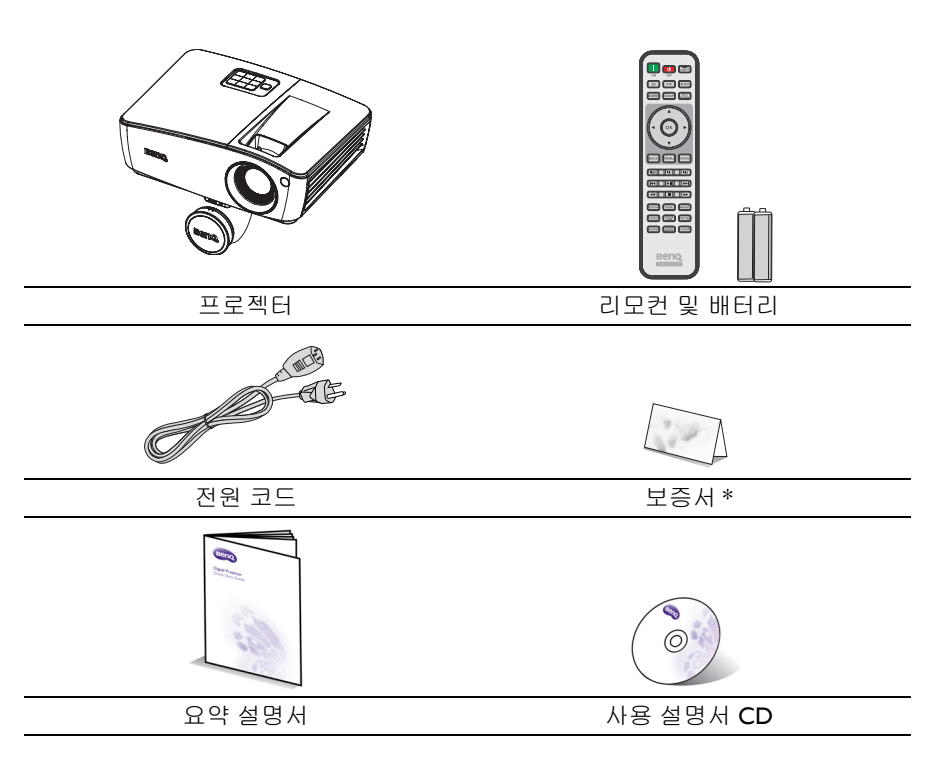

# 부속품 **(** 별매품 **)**

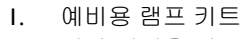

2. 천장 설치용 키트

3. 가방

4. 3D 안경

# <span id="page-9-0"></span>프로젝터 외관

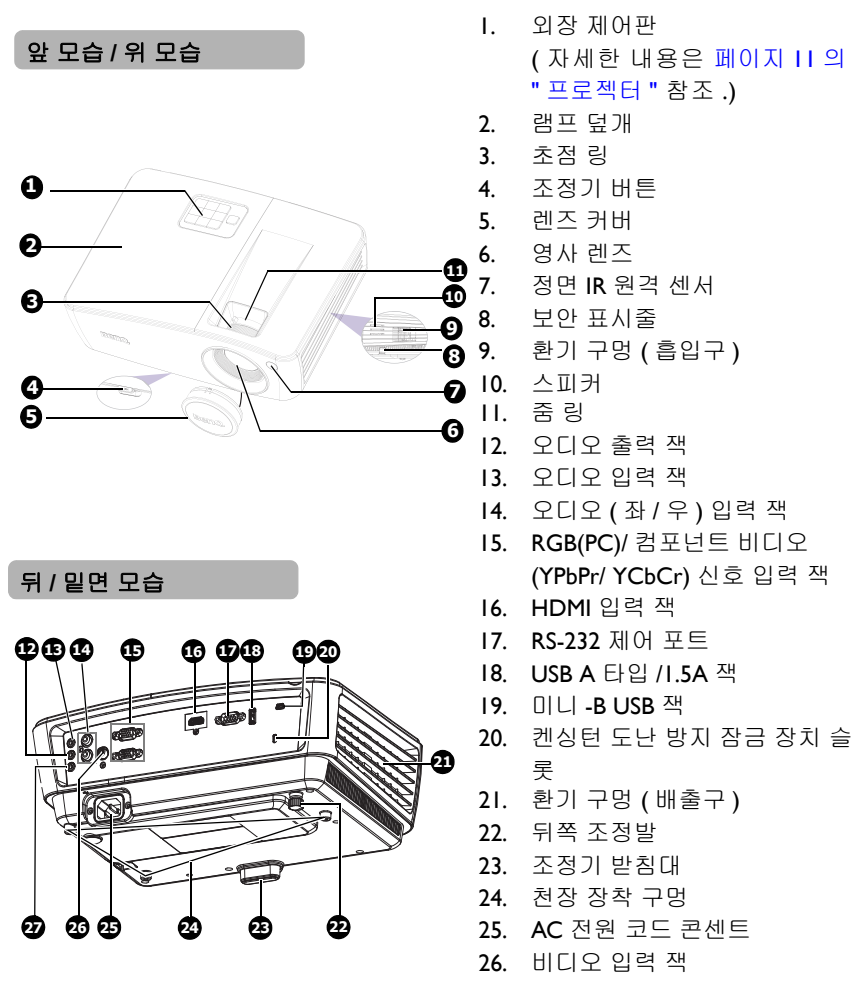

<span id="page-9-1"></span>27. 마이크 입력 잭

# <span id="page-10-0"></span>조작 도구와 기능

### <span id="page-10-1"></span>프로젝터

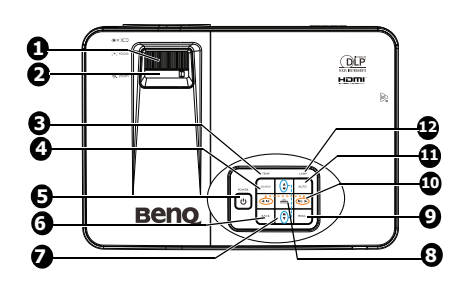

- **1.** 초점 링 영사 이미지의 초점을 조정합니다 .
- **2.** 줌 링 이미지 크기를 조정합니다 .

#### **3.** 온도 표시등

프로젝터 온도가 너무 높으면 표시등 이 빨간색으로 켜집니다 . 자세한 내용은 [페](#page-66-0) 이지 67 의 " [표시등](#page-66-0) " 를 참조하십시오 .

#### **4. SOURCE**

소스 선택 막대줄을 표시합니다 . 자세한 내용은 [페이지](#page-32-1) 33 의 " 입력 신호 변경 " 를 참조하십시오 .

## **5.** ① POWER/ 전원 표시등

프로젝터를 대기 모드 또는 켜짐 사이에서 전환합니다 . 자세한 내용은 [페이지](#page-23-2) 24 의 " [프로젝터](#page-23-2) 시작하기 " 를 참조하십시오 . 프로젝터가 사용 중일 때 표시등이 켜지거 나 깜박입니다 . 자세한 내용은 [페이지](#page-66-0) 67 의 " [표시등](#page-66-0) " 를 참조하십시오 .

#### **6. BACK**

OSD 이전 메뉴로 돌아가며 , 프로젝터 OSD 메뉴의 맨 위에 다다르면 메뉴를 닫 습니다 .

7. 키스톤 / 화살표 키 ( ▄ /▲위 , ▲ /▼ 아 래 **)**

키스톤 페이지를 표시하고 수직 키스톤 값 을 조정합니다 . 자세한 내용은 [페이지](#page-25-1) 26 의 " 키스톤 [보정하기](#page-25-1) " 를 참조하십시오 .

#### **8. OK/MODE**

선택한 OSD 메뉴 항목을 활성화합니다 . 자세한 내용은 [페이지](#page-27-1) 28 의 " 메뉴 사용 [하기](#page-27-1) " 를 참조하십시오 . 사용 가능한 이미지 설정 모드를 선택합 니다 . 자세한 내용은 [페이지](#page-35-1) 36 의 " 이미 지 모드 [선택하기](#page-35-1) " 를 참조하십시오 .

#### 9. **MENU**

OSD( 온스크린 디스플레이 ) 메뉴를 켜 거나 끕니다 .

### **10.** 음량 **/** 화살표 키 **(/** 왼쪽 **, /** 오 른쪽 **)**

소리 레벨을 조정합니다 . OSD 메뉴가 활성 상태에 있으면, 7번 및 10 번 키들을 화살표 키로 사용하여 원하 는 메뉴 항목을 선택하여 조정 작업을 할 수 있습니다 . 자세한 내용은 [페이지](#page-27-1) 28 의 " 메뉴 [사용하기](#page-27-1) " 를 참조하십시오 .

#### **11. AUTO**

디스플레이된 이미지에 가장 적합한 이 미지 타이밍이 자동으로 선택합니다 . 자 세한 내용은 페이지 26 의 " [이미지](#page-25-0) 자동 [조정하기](#page-25-0) " 를 참조하십시오 .

#### **12.** 램프 표시등

램프 상태를 가리킵니다. 램프에 문 제가 발생하면 표시등이 켜지거나 깜 박입니 다 . 자세한 내용은 페이지 67 의 " [표시등](#page-66-0) ["](#page-66-0) 를 참조하십시오 .

### △ 프로젝터 장착하기

BenQ 프로젝터를 사용하면서 아래와 같은 안전 지침을 지키면 상해 및 재 산상 피해를 막을 수 있으므로 프로젝터를 즐겁고 안전하게 사용할 수 있 습니다 .

프로젝터를 천장에 설치할 경우 알맞은 BenQ 프로젝터 천장 설치용 또는 벽 장착용 키트를 사용하여 안전하고 단단하게 설치하십시오 .

프로젝터 설치용 키트가 BenQ 제품이 아니면 , 부정확한 치수나 길이의 나 사 사용으로 인해 프로젝터가 천장 또는 벽에 제대로 설치되지 않아 천장 에서 떨어질 수 있습니다 .

BenQ 프로젝터 천장 설치용 또는 벽 장착용 키트는 해당 BenQ 프로젝터 판매업체에서 구입할 수 있습니다 . 또한 켄싱턴 잠금 장치와 호환되는 보 안 케이블을 구입하여 프로젝터의 켄싱턴 잠금 장치 슬롯과 설치용 브래킷 에 단단히 연결하십시오 . 천장 설치용 브래킷이 느슨해지면 프로젝터를 천장에 고정해주는 보조 기능을 합니다 .

# 리모컨

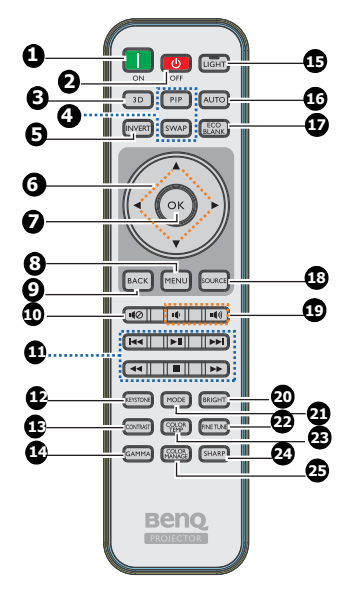

- **1. ON** 프로젝터를 켭니다 .
- **2. OFF** 프로젝터를 끕니다 .
- **3. 3D**

선택한 3D OSD 메뉴 항목을 활성화합 니다 .

**4. PIP/SWAP**

이 프로젝터에서는 작동하지 않습니 다 .

- **5. INVERT** 3D 모드가 활성화되면 오른쪽 / 왼쪽 눈 영상을 서로 바꿉니다 .
- **6.** 화살표 키 **(** 위로 **,** 아래로 **,** 왼 쪽 **,** 오른쪽 **)**

OSD 메뉴가 활성 상태에 있으면 , 이 러한 키를 화살표 키로 사용하여 원하 는 메뉴 항목을 선택하고 조정 작업을 할 수 있습니다 .

**7. OK**

선택한 OSD 메뉴 항목을 활성화합 니다 .

- **8. MENU** OSD( 온스크린 디스플레이 ) 메뉴 를 켜거나 끕니다 .
- **9. BACK** OSD 이전 메뉴로 돌아가며 , 프로젝 터 OSD 메뉴의 맨 위에 다다르면 메 뉴를 닫습니다 .
- 10. 음소거 ( $\blacksquare$ ) 프로젝터를 오디오 켜짐 및 꺼짐 사 이를 전환합니다 .
- **11.** 재생 버튼 **(** 이전 **,** 되감기 **,** 재 생 **/** 일시 정지 **,** 중지 **,** 다음 **,**  빨리 감기 **)** 이 프로젝터에서는 작동하지 않습 니다 .
- **12. KEYSTONE**

키스톤 페이지를 표시합니다 .

- **13. CONTRAST** 명암비 설정 막대를 표시합니다 .
- **14. GAMMA**

감마 값을 선택합니다 .

**15. LIGHT**

리모컨 버튼의 백라이트 기능을 활 성화합니다 .

**16. AUTO**

디스플레이된 이미지에 가장 적합 한 이미지 타이밍이 자동으로 선택 합니다 .

### **17. ECO BLANK**

**ECO BLANK** 버튼을 누르면 이미 지가 없어져 램프의 전력소비가 최 대 70% 까지 절약됩니다 . 버튼을 다 시 누르면 이미지가 다시 복원됩니 다 .

**18. SOURCE**

소스 선택 막대줄을 표시합니다 .

- **19.** 음량 **(/)** 소리 레벨을 조정합니다 .
- **20. BRIGHT** 밝기 설정 막대를 표시합니다 .
- **21. MODE** 사용 가능한 이미지 설정 모드를 선 택합 니다 .
- **22. FINE TUNE**

색온도 미세 조정 설정 막대를 표시 합니다 .

IR 리모컨 센서는 프로젝터의 앞면에 있습니다 . 리모컨은 프로젝터의 IR 리모컨 센서와 수직으로 30 도 내에 있어야 제대로 작동합니다 . 리모컨과 센서 사이의 직선 거리는 8m(26 피트 ) 를 넘지 않아야 합니다 .

리모컨과 프로젝터 IR 센서 사이에 적외선을 가로막는 물체가 없어야 합니다 .

 $94 \frac{30}{8}$ 

#### **•** 앞에서 프로젝터 작동

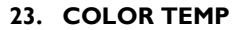

색온도 설정 막대를 표시합니다 .

**24. SHARP**

선명도 설정 막대를 표시합니다 .

### **25. COLOR MANAGE**

색상 관리 설정 막대를 표시합니다 .

### 리모컨 배터리 교체하기

- 1. 배터리 덮개를 열려면 리모컨 뒤에 있는 덮개를 손가락으로 누른 다음 그 림에 표시된 방향으로 미십시오 . 덮개가 밀리면서 열립니다 .
- 2. 필요할 경우 기존 배터리를 빼고 배터리 칸에 표시된 배터리 극에 맞추어 AAA 배터리 2 개를 넣으십시오 . 양극 (+) 과 음극 (-) 을 맞추어 위치해야 합니다 .
- 3. 커버를 받침대에 맞춰 정렬한 다음 도로 아래로 밀어 넣어 제자리에 다시 장착하십시오 . 딸깍 소리가 나면서 고정될 때까지 미십시오 .

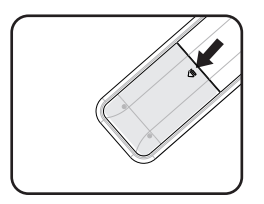

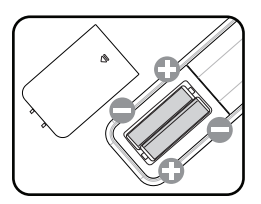

- 지나친 열이나 습기는 피하십시오 **.** 
	- 배터리를 올바른 위치에 장착하지 않으면 배터리가 손상될 수 있습니다 **.**
	- 배터리 제조업체가 권장하는 종류와 같거나 동등한 제품을 사용하여 교체하십시오 **.**
	- 사용한 배터리는 제조업체의 지침에 따라 폐기하십시오 **.**
	- 화염 속에 배터리를 넣지 마십시오 **.** 폭발 위험이 있습니다 **.**
	- 배터리 전력이 소모되었거나 리모컨을 장기간 사용하지 않는 경우 **,** 배터리를 빼두어 야 배터리 전해액이 누출되면서 리모컨이 손상되지 않습니다 **.**

# <span id="page-15-0"></span>프로젝터 위치

# <span id="page-15-1"></span>위치 선택

사용 공간 배치나 개인 취향에 따라 설치 위치가 달라집니다 . 프로젝터와 기타 장치 사이 거리와 위치뿐만 아니라 스크린 크기와 위치 , 적합한 전원 콘센트 위 치를 고려하십시오 .

이 프로젝터는 다음과 같은 위치에 설치할 수 있습니다 :

### **1.** 탁자 앞

스크린 앞 바닥 부근에 프로젝터를 설치할 때 적합 합니다 . 가장 많이 사용되는 방법으로 프로젝터를 빠르게 설치할 수 있고 이동이 편리합니다 .

#### **2.** 천장 앞

프로젝터가 스크린 앞 천장에 거꾸로 설치되어 있 을 때 적합합니다 .

프로젝터를 천장에 설치하려면 대리점에서 BenQ 프로젝터 천장 설치 키트를 구입하십시오 .

프로젝터를 켜고 **프로젝터 위치** \* 메뉴에서 **천장 앞**을 설정하십시오 .

#### **3.** 탁자 뒤

프로젝터를 스크린 뒤 바닥 부근에 설치할 때 적합 합니다 .

이 때는 뒷면 영사를 위한 특수 스크린이 필요합니 다 .

프로젝터를 켜고 **프로젝터 위치** \* 메뉴에서 **탁자 뒤**을 설정하십시오 .

#### **4.** 천장 뒤

프로젝터가 스크린 뒤 천장에 거꾸로 설치되어 있 을 때 적합합니다 .

이 설치 위치를 선택하려면 특수한 후면 영사 스크린과 BenQ 프로젝터 천장 설치 키트가 필요합 니다 .

프로젝터를 켜고 **프로젝터 위치** \* 메뉴에서 **천장 뒤**을 설정하십시오 .

**\*** 두 가지 유형의 메뉴 중에서 선택할 수 있습니다 **.** 하나는 기본이고 다른 하나는 고급입 니다 **.** 기본 메뉴에서는 프로젝터에 입력 신호가 없을 때 프로젝터 위치을 선택할 수 있습 니다 **.** 고급 메뉴에서는 시스템 설정 **:** 기본 메뉴에서 프로젝터 위치을 선택하면 됩니다 **.**  자세한 내용은 페이지 **28** 의 **"** 메뉴 [사용하기](#page-27-1) **"** 를 참조하십시오 **.**

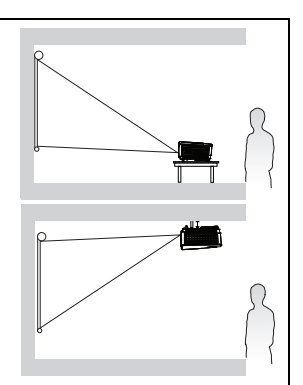

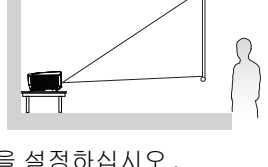

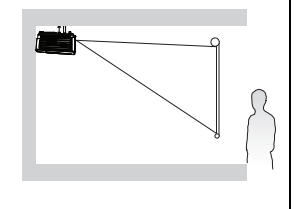

# <span id="page-16-0"></span>영사 이미지 크기 조정하기

프로젝터 렌즈와 스크린 사이의 거리 , 줌 설정 ( 사용 가능한 경우 ) 및 비디오 형 식에 따라 영사 이미지의 크기가 달라집니다 .

프로젝터는 항상 수평면 ( 예 : 편평한 탁자 위 ) 에서 스크린의 수평 가운데와 직 각 (90 도 ) 을 이루는 곳에 놓고 사용해야 합니다 . 그래야 영사각이나 표면각으 로 인한 이미지 왜곡을 막을 수 있습니다 .

프로젝터를 천장에 설치하는 경우 거꾸로 장착해야 약간 아래쪽 각도로 영사가 가능합니다 .

이러한 방식으로 영사하면 ([18](#page-17-0) 페이지 그림 참조 ), 영사 이미지의 하단 가장자리 가 프로젝터의 수평면에서 수직 오프셋이 됩니다 . 천장에 설치할 때는 영사 이 미지의 상단 가장자리를 말합니다 .

프로젝터가 스크린에서 멀리 떨어져 있으면 , 영사 이미지 크기가 커지고 수직 오프셋도 커집니다 .

스크린 및 프로젝터의 위치를 결정할 때 영사 이미지 및 수직 오프셋 수치도 고 려해야 하며 이는 영사 거리에 비례합니다 .

BenQ 가 제공한 아래의 스크린 크기 표를 참조하여 프로젝터에 적합한 위치를 지정하십시오 . 이 때 , 스크린 가운데에서 떨어진 수직 / 수평 거리 ( 영사 거리 ) 와 스크린 수평 가장자리에서 떨어진 프로젝터 수직 오프셋 높이 ( 오프셋 ) 를 감안해야 합니다 .

### <span id="page-17-0"></span>영사 크기

알맞은 위치를 계산하기 전에 이 프로젝터 렌즈 크기의 가운데에 대한 [페이지](#page-70-2) 71 의 " [크기](#page-70-2) " 를 참조하십시오 .

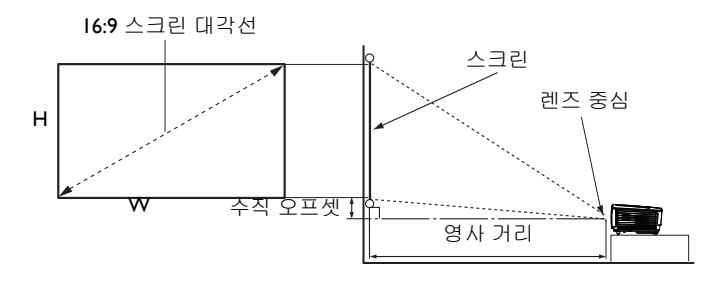

<span id="page-17-1"></span>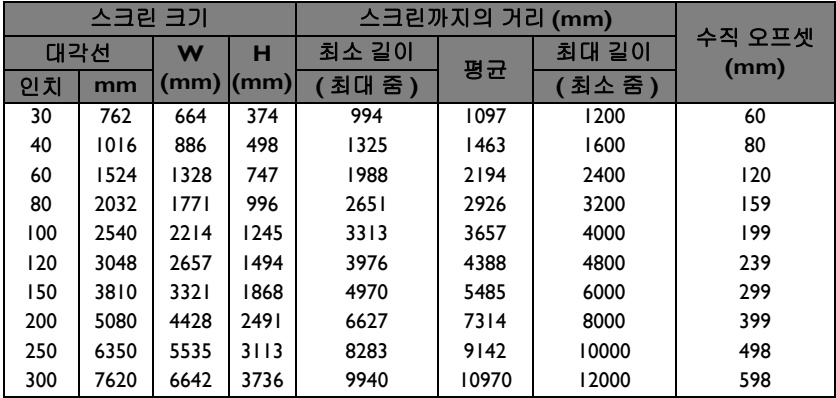

예를 들어 60 인치 화면을 사용하는 경우 영사 거리는 2,194mm 이고 수직 오프셋은 120mm 입니다 .

측정한 영사 거리가 5.5m(5,500mm) 인 경우 , " [스크린까지의](#page-17-1) 거리 (mm)" 열에서 이와 가장 가까운 근사값은 5,485mm 입니다 . 이 행의 맞은편을 보면 150 인치 ( 약 3,810mm) 화면이 필요하다고 표시되어 있습니다 .

모든 측정값은 근사값이며 실제 크기는 다를 수 있습니다 **.** 프로젝터를 한 곳에만 설치하 여 이용하려면 **,** 먼저 설치할 프로젝터를 사용해 투사 거리와 크기를 실제로 측정하여 프 로젝터 광학 부품들의 오차를 고려해야 합니다 **.** 그래야 설치하기에 가장 적합한 위치를 정확하게 파악할 수 있습니다 **.**

<span id="page-18-0"></span>연결

프로젝터에 신호 입력 장치를 연결하려면 다음과 같이 하십시오 :

- 1. 장비를 모두 끈 후에 연결하십시오 .
- 2. 각 신호 입력 장치에 적합한 신호 케이블을 사용하십시오 .
- 3. 케이블을 단단히 꽂았는지 확인하십시오 .
- 다음 연결 그림에서 특정 케이블은 이 프로젝터와 함께 제공되지 않을 수 있습니다 **(** [페이지](#page-7-0) **8** 의 **"** 제품 구성 **"** 참조 **).** 이러한 케이블은 전자 제품 판매점에서 구입할 수 있습니다 **.**
	- 자세한 연결 방법은 **[20](#page-19-0)-[23](#page-22-0)** 페이지를 참조하십시오 **.**

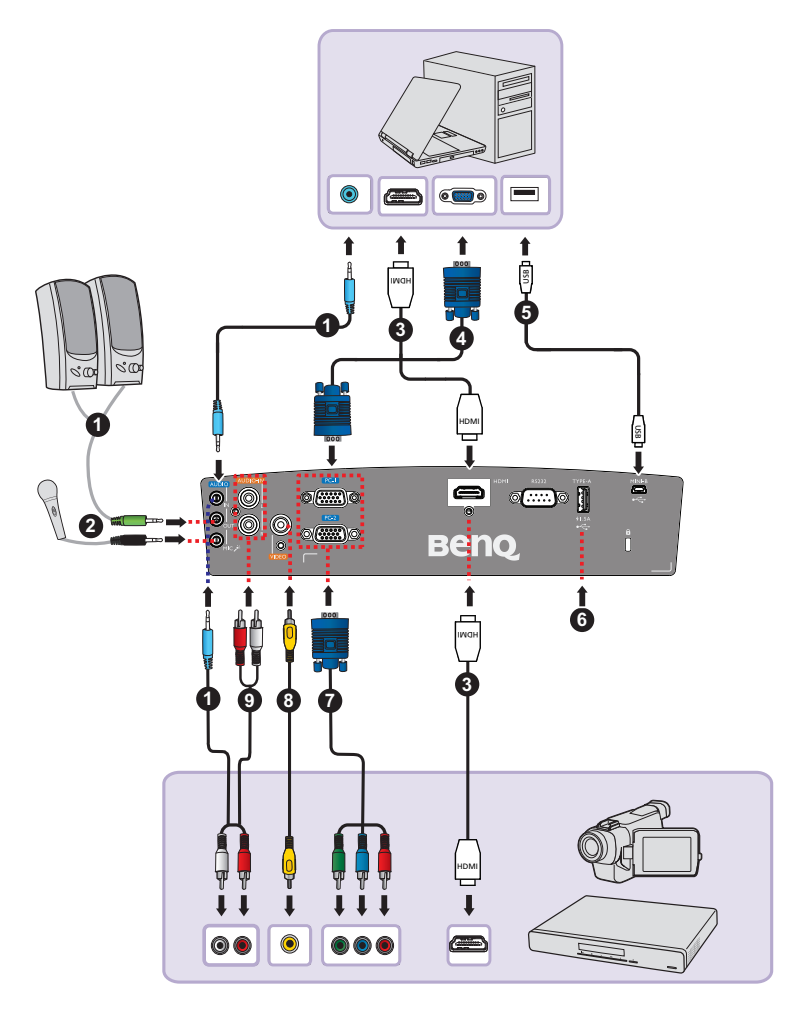

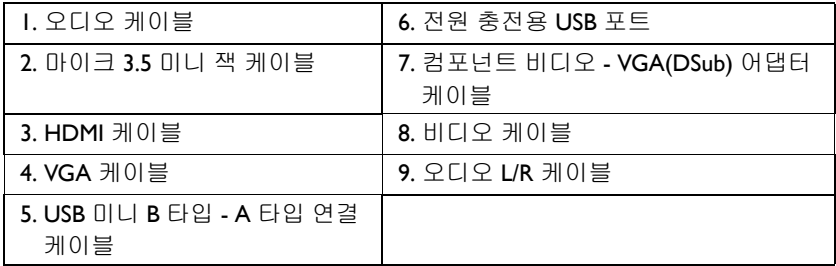

# <span id="page-19-0"></span>컴퓨터 연결

프로젝터는 IBM ® 호환 제품과 Macintosh ® 컴퓨터 양쪽에 모두 연결할 수 있습 니다 . 구형 Macintosh 컴퓨터에 연결할 경우 Mac 어댑터가 필요합니다 .

### 노트북이나 데스크톱 컴퓨터에 프로젝터를 연결하는 방법 **(VGA** 사용 **):**

- 1. 제공된 VGA 케이블을 컴퓨터의 D-Sub 출력 소켓의 한쪽 끝에 연결하십시  $\circ$
- 2. VGA 케이블의 다른 한쪽 끝을 프로젝터의 **PC-1** 또는 **PC-2** 신호 입력 잭에 연결하십시오 .
- 3. 프리젠테이션을 하면서 프로젝터 스피커를 사용하려면 , 적합한 오디오 케 이블의 한쪽을 컴퓨터의 오디오 출력 잭에 연결하고 반대쪽을 프로젝터의 **AUDIO IN** 잭에 연결하십시오. 컴퓨터의 오디오 출력 신호를 연결하려면 음량 조절 막대를 중간으로 설정해 최적의 사운드 효과를 얻으십시오 .
- 4. 필요한 경우 적합한 다른 오디오 케이블의 한쪽을 프로젝터 **AUDIO OUT** 잭에 연결하고 반대쪽을 외부 스피커 ( 별매품 ) 에 연결할 수 있습니다 . 연결한 후에는 프로젝터의 OSD 메뉴로 오디오를 조정할 수 있습니다 . 자 세한 내용은 페이지 47 의 " [오디오](#page-46-0) 설정 " 를 참조하십시오 .

**AUDIO OUT** 잭이 연결되면 내장 스피커가 음소거 상태가 됩니다 .

### 노트북이나 데스크톱 컴퓨터에 프로젝터를 연결하는 방법 **(HDMI** 사용 **):**

- 1. HDMI 케이블의 한쪽을 컴퓨터의 HDMI 잭에 연결하십시오 .
- 2. 케이블의 반대쪽을 프로젝터의 **HDMI** 잭에 연결하십시오 .
- 프로젝터에 노트북을 연결할 경우 대부분의 노트북에서 외장 비디오 포트가 켜지지 않습 니다 **.** 일반적으로 **, FN + F3** 또는 **CRT/LCD** 키 등을 누르면 외장 디스플레이를 켜고 끌 수 있습니다 **. CRT/LCD** 키 또는 노트북에서 모니터 기호가 붙은 기능 키를 찾으십시오 **. FN** 과 해당 기호가 붙은 기능 키를 동시에 누르십시오 **.** 노트북에서 함께 사용하는 키 집 합에 대해 알아보려면 노트북 설명서를 참조하십시오 **.**

# <span id="page-20-0"></span>비디오 소스 장치 연결

위 연결 단자 중에서 적합한 것을 사용하여 프로젝터를 비디오 입력 장치에 연 결해야 하며 연결 단자마다 비디오 화질은 각각 다릅니다 . 선택한 방법은 아래 설명된 바와 같이 프로젝터 및 비디오 소스 장치의 단자 일치 여부에 따라 달라 집니다 :

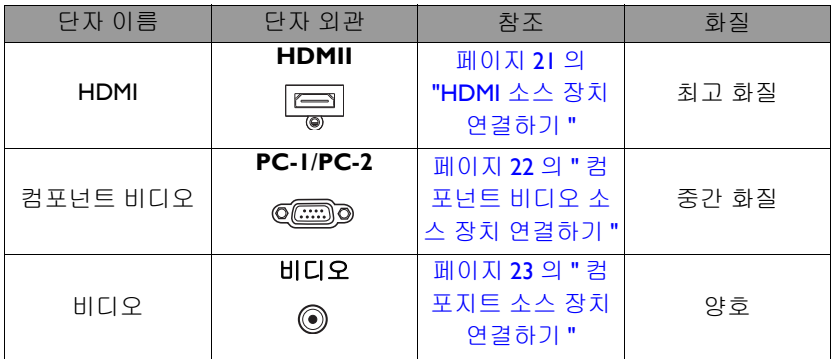

### <span id="page-20-1"></span>**HDMI** 소스 장치 연결하기

이 프로젝터에는 HDMI 입력 잭이 달려 있어서 DVD 플레이어 , DTV 튜너 , 디스 플레이 또는 노트북 컴퓨터와 같은 HDMI 입력 장치에 연결할 수 있습니다.

HDMI (High-Definition Multimedia Interface) 는 DTV 튜너 , DVD 플레이어 같은 호 환 장치 간의 비압축 비디오 데이터 전송을 지원하며 단일 케이블로 디스플레이 합니다 . 순수한 디지털 보기 및 사운드 경험을 제공합니다 .

비디오 소스 장치에 사용 안 하고 있는 HDMI 출력 잭 세트가 있는지 확인하십시 오 .

- 있으면 이 절차를 계속할 수 있습니다 **.**
- 없으면 **,** 장치 연결에 사용할 단자가 있는지 다시 확인해보십시오 **.**

#### 프로젝터를 **HDMI** 소스 장치에 연결하려면 **:**

- 1. HDMI 케이블을 HDMI 소스 장치의 HDMI 출력 잭의 한쪽 끝에 연결합니다 .
- 2. 케이블의 다른 한쪽을 프로젝터의 **HDMI** 신호 입력 잭에 연결합니다 . 연 결한 후에는 프로젝터의 OSD 메뉴로 오디오를 조정할 수 있습니다 . 자세 한 내용은 페이지 47 의 " [오디오](#page-46-0) 설정 " 를 참조하십시오 .
- 프로젝터를 켜고 비디오 입력 장치를 올바르게 선택했는데도 선택한 비디오 이미지가 나타나지 않으면**,** 비디오 입력 장치가 켜져 있고 올바르게 작동하는지 확인하십시오**.**  또한 **,** 신호 케이블이 올바르게 연결되어 있는지 확인하십시오 **.**

**•** 프로젝터를 프로젝터의 **HDMI** 입력을 통해서 **DVD** 플레이어에 연결하고 영사된 이 미지가 잘못된 색을 표시할 경우 **,** 색상 공간을 **YUV** 로 변경하십시오 **.** 

### <span id="page-21-0"></span>컴포넌트 비디오 소스 장치 연결하기

사용하지 않고 있는 컴포넌트 비디오 출력 잭이 비디오 소스 장치에 있는지 살 펴보십시오 .

- 있으면 이 절차를 계속할 수 있습니다 **.**
- 없으면 **,** 장치 연결에 사용할 단자가 있는지 다시 확인해보십시오 **.**

### 프로젝터를 컴포넌트 비디오 소스 장치에 연결하려면 **:**

- 1. 컴포넌트 비디오 VGA (D-Sub) 어댑터 케이블의 3 개 RCA 유형 커넥터를 비디오 소스 장치의 컴포넌트 비디오 출력 잭에 연결합니다 . 플러그의 색 과 잭의 색이 일치해야 합니다 . 녹색은 녹색에 , 파란색은 파란색에 , 빨간 색은 빨간색에 연결해야 합니다 .
- 2. 컴포넌트 비디오 VGA(D-Sub) 어댑터 케이블의 다른 한쪽 끝 (D-Sub 유형 커넥터가 있는 쪽 ) 을 프로젝터의 **PC-1** 또는 **PC-2** 잭에 연결하십시오 .
- 3. 프리젠테이션을 하면서 프로젝터 스피커를 사용하려면 , 적합한 오디오 케 이블의 한쪽을 장치의 오디오 출력 잭에 연결하고 반대쪽을 프로젝터의 **AUDIO (L/R)** 잭에 연결하십시오 .
- 4. 필요한 경우 적합한 다른 오디오 케이블의 한쪽을 프로젝터 **AUDIO OUT** 잭에 연결하고 반대쪽을 외부 스피커 ( 별매품 ) 에 연결할 수 있습니다 . 연결한 후에는 프로젝터의 OSD 메뉴로 오디오를 조정할 수 있습니다 . 자 세한 내용은 페이지 47 의 " [오디오](#page-46-0) 설정 " 를 참조하십시오 . **AUDIO OUT** 잭이 연결되면 내장 스피커가 음소거 상태가 됩니다 .

#### 프로젝터를 켜고 비디오 입력 장치를 올바르게 선택했는데도 선택한 비디오 이미지가 나 타나지 않으면 **,** 비디오 입력 장치가 켜져 있고 올바르게 작동하는지 확인하십시오 **.**  또한 **,** 신호 케이블이 올바르게 연결되어 있는지 확인하십시오 **.**

### <span id="page-22-0"></span>컴포지트 소스 장치 연결하기

비디오 입력 장치에 사용하지 않고 있는 컴포지트 출력 잭이 있는지 확인하십시 오 .

- 있으면 이 절차를 계속할 수 있습니다 **.**
- 없으면 **,** 장치 연결에 사용할 단자가 있는지 다시 확인해보십시오 **.**

### 프로젝터를 비디오 소스 장치에 연결하려면 **:**

- 1. 비디오 케이블을 잡고 한쪽 끝을 비디오 소스 장치의 비디오 출력 잭에 연 결하십시오 .
- 2. 비디오 케이블의 다른 한쪽 끝을 프로젝터의 **VIDEO** 잭에 연결합니다 .
- 3. 프리젠테이션을 하면서 프로젝터 스피커를 사용하려면 , 적합한 오디오 케 이블의 한쪽을 장치의 오디오 출력 잭에 연결하고 반대쪽을 프로젝터의 **AUDIO (L/R)** 잭에 연결하십시오 .
- 4. 필요한 경우 적합한 다른 오디오 케이블의 한쪽을 프로젝터 **AUDIO OUT** 잭에 연결하고 반대쪽을 외부 스피커 ( 별매품 ) 에 연결할 수 있습니다 . 연결한 후에는 프로젝터의 OSD 메뉴로 오디오를 조정할 수 있습니다 . 자 세한 내용은 페이지 47 의 " [오디오](#page-46-0) 설정 " 를 참조하십시오 .

**AUDIO OUT** 잭이 연결되면 내장 스피커가 음소거 상태가 됩니다 .

### 프로젝터를 켜고 비디오 입력 장치를 올바르게 선택했는데도 선택한 비디오 이미지가 나 타나지 않으면 **,** 비디오 입력 장치가 켜져 있고 올바르게 작동하는지 확인하십시오 **.**  또한 **,** 신호 케이블이 올바르게 연결되어 있는지 확인하십시오 **.**

# <span id="page-23-2"></span><span id="page-23-0"></span>작동

### <span id="page-23-1"></span>프로젝터 시작하기

- 1. 전원 코드를 프로젝터와 전원 콘센트에 연 결합니다 . 프로젝터에 전원이 공급되면전 원 표시등이 주황색으로 켜지는지 확인하 십시오 .
- 정품 **(** 예 **:** 전원 케이블 **)** 만 장치에 사용해 감전과 화재 등의 위험을 방지하십시오 **.**

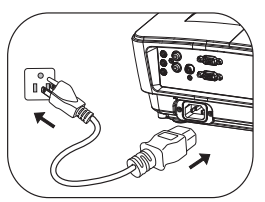

- 직접 전원 켜기 기능 **(** 고급 메뉴 **>** 시스템 설정 **:**  기본 내 **)\*** 이 활성화된 경우 **,** 전원 코드를 연결해 전원을 공급하면 프로젝터가 자동 으로 켜집니다 **.** 자세한 내용은 [페이지](#page-55-0) **56** 의 **"** 직접 전원 켜기 **"** 를 참조하십시오 **.**
- **\*** 두 가지 유형의 메뉴 중에서 선택할 수 있습니다 **.** 하나는 기본이고 다른 하나는 고급 입니다 **.** 기본 메뉴에서는 프로젝터에 입력 신호가 없을 때 메뉴 유형을 선택할 수 있 습니다 **.** 고급 메뉴에서는 시스템 설정 **:** 기본 **>** 메뉴 설정 메뉴에서 메뉴 유형을 선택 하면 됩니다 **.** 자세한 내용은 페이지 **28** 의 **"** 메뉴 [사용하기](#page-27-0) **"** 를 참조하십시오 **.**
- 2. 렌즈 커버가 열렸는지 확인하십시오 . 마 개가 닫혀 있으면 영사 램프에서 발생한 열로 인해 변형되었을 수 있습니다 .
- 3. 프로젝터를 시작하려면 프로젝터에서 **POWER** 을 누르거나 리모컨에서 **IION** 을 누르십시오 . 프로젝터가 켜지면 전원 표시등이 깜박인 후 녹색으로 고정 됩니다 . 프로젝터가 시동하는 데 약 10 ~ 20 초가 걸립니다 . 시작 과정의 후반에 시작 로고 가 스크린에 표시됩니다 .

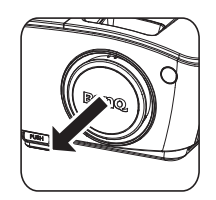

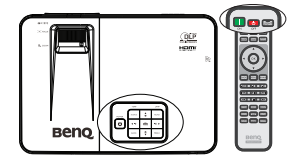

필요한 경우 초점 링을 돌려 이미지의 초점을 맞추십시오 .

### 이전 작업으로 열이 발생하여 프로젝터가 뜨거우면 냉각 팬이 약 **90** 초 동안 작동한 후 램 프가 켜집니다 **.**

- 4. 프로젝터를 처음으로 활성화시킨 경우 , 화면에 표시되는 지침을 따라 설 정을 완료하십시오 .
- 5. 암호 입력 창이 표시되면 화살표 키를 눌러 암호 여섯 자릿수를 입력하십 시오 . 자세한 내용은 페이지 31 의 " 암호 기능 [사용하기](#page-30-1) " 를 참조하십시  $P_{\perp}$
- 6. 연결된 장비를 모두 켜십시오 .
- 7. 입력 신호 검색이 시작됩니다 . 스캔 중인 현재의 입력 신호가 스크린에 표 시됩니다 . 프로젝터가 신호를 제대로 감지하지 못하면 입력 신호가 감지 될 때까지 ' 신호 없음 ' 메시지가 계속 표시됩니다 . 프로젝터나 리모컨에서 **SOURCE** 버튼을 눌러서 표시할 입력 신호를 선택 해도 됩니다 . 자세한 내용은 [페이지](#page-32-0) 33 의 " 입력 신호 변경 " 를 참조하십 시오 .
- **3** 분 동안 신호가 탐지되지 않으면 **,** 프로젝터가 **ECO BLANK** 모드로 자동 전환됩니 다 **.**

# <span id="page-24-0"></span>영사 이미지 조정하기

### 영사 각도 조정하기

이 프로젝터에는 눌러 간편하게 조정할 수 있는 조정기 받침대 1개와 뒤 조정기 받침대 1 개가 있습니다 . 이 조정기로 이미지의 높이와 영사각을 바꾸십시오 . 프로젝터를 조정하려면 다음과 같이 하십시오 .

1. 조정기 버튼을 눌러 프로젝터 앞면을 올리십시오 . 원하는 위치에 이미지가 오면 , 조정기 버튼을 눌러 조정발을 고 정하십시오 .

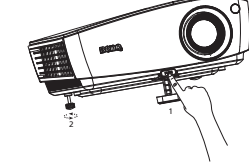

2. 뒤쪽 조정발 나사를 돌려 수평각을 조 정하십시오 .

받침대를 집어 넣으려면 조정기 버튼을 누

른 채로 프로젝터를 들어 올린 후 천천히 프로젝터를 내려 놓으십시오 . 뒤 조정 기 받침대 나사를 반대 방향으로 돌리십시오 .

프로젝터를 편평하지 않은 곳에 놓았거나 스크린과 프로젝터가 수직을 이루지 않으면 영사 이미지가 사다리꼴이 됩니다 . 이 문제를 해결하려면 [페이지](#page-25-2) 26 의 " 키스톤 [보정하기](#page-25-2) " 를 참조하십시오 .

- 램프가 켜져 있는 동안에는 렌즈를 들여다보지 마십시오 **.** 램프에서 나오는 빛이 세기 때문에 눈이 다칠 수 있습니다 **.**
	- 조정기 버튼은 열기가 나오는 통풍구와 가까운 곳에 있으므로 누를 때 주의하십시오 **.**

## <span id="page-25-0"></span>이미지 자동 조정하기

일부 이미지 화질 최적화가 필요한 경우 가 있습니다 . 최적화하려면 프로젝터 또 는 리모컨에서 **AUTO** 을 누르십시오 . 5 초 내에 내장된 지능형 자동 조정 기능으 로 주파수와 클록이 재조정되어 최상의 화질을 낼 수 있습니다 .

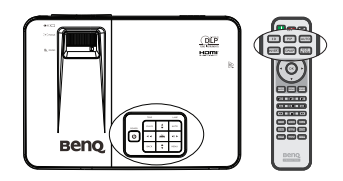

- **AUTO** 기능이 작동하는 동안에는 화면에 **"** 자동 조정 중 **..."** 이 표시됩니다 **.**
	- 이 기능은 **PC** 신호 **(** 아날로그 **RGB)** 가 선택된 경우에만 사용할 수 있습니다 **.**

### <span id="page-25-2"></span><span id="page-25-1"></span>키스톤 보정하기

키스톤이란 이미지가 상단 또는 하단에서 눈에 띄게 넓게 영사되는 것을 말합니다 . 프로젝터와 스크린이 수직을 이루지 않을 때 발생합니다 .

이것을 수정하려면 , 다음 단계 중 하나를 따르면 됩니다 .

- 자동 V- 키스톤 보정
- 1. 리모컨에서 ▲/▼ 또는 KEYSTONE을 눌러 키스톤 보정 페이지를 표시합니다 .

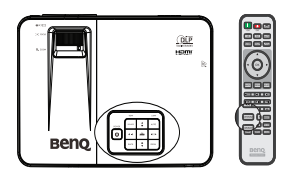

- 2. **OK** 를 2 초간 누르면 자동 V- 키스톤이 활성 화됩니다 .
- 수동 V- 키스톤 보정
- 1. 리모컨에서 ▲/▼ 또는 KEYSTONE을 눌러 키스톤 보정 페이지를 표시합니다 .
- 2. ▲/▼을 눌러 V- 키스톤을 수동으로 조정합 니다 .

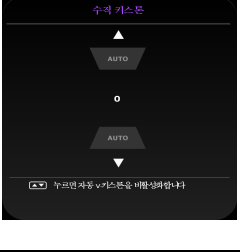

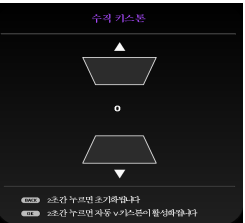

# 이미지 크기 및 선명도 정밀 조정

1. 줌 슬라이드 레버를 사용하여 원하는 크기로 영사 이미지를 조정하십시오 .

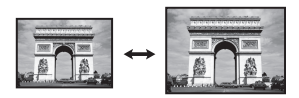

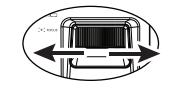

2. 초점 링으로 이미지를 선명하게 조정하 십시오 .

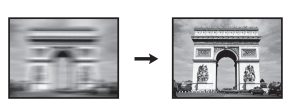

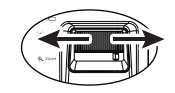

# <span id="page-27-1"></span><span id="page-27-0"></span>메뉴 사용하기

프로젝터에는 다양한 조정과 설정을 위한 온스크린 디스플레이 (OSD) 메뉴가 있습니다 . 두 가지 유형의 메뉴 중에서 선택할 수 있습니다 . 하나는 기본이고 다른 하나는 고급입니다 .

아래는 기본 메뉴를 개괄적으로 나타낸 것입니다 ( 입력 신호 미포함 ).

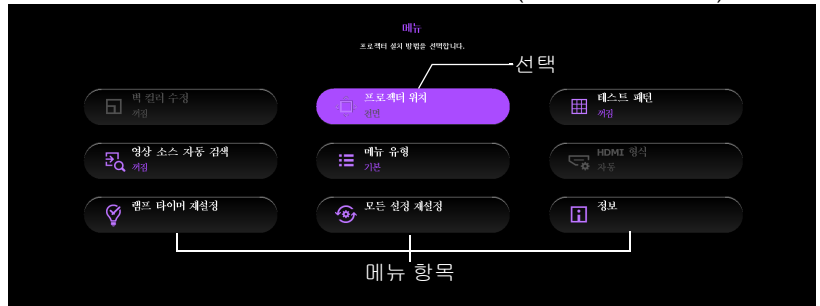

다음 예시는 기본 메뉴에서 OSD 메뉴를 설정하는 방법을 설명한 것입니다 .

1. **MENU** 를 눌러 OSD 메뉴를 켭니다 .

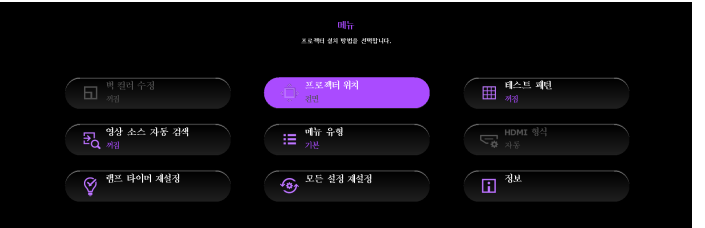

2. ▲/▼/◀/▶을 사용해 원하는 항목을 선택하고 OK 를 눌러 선택을 확인합 니다 .

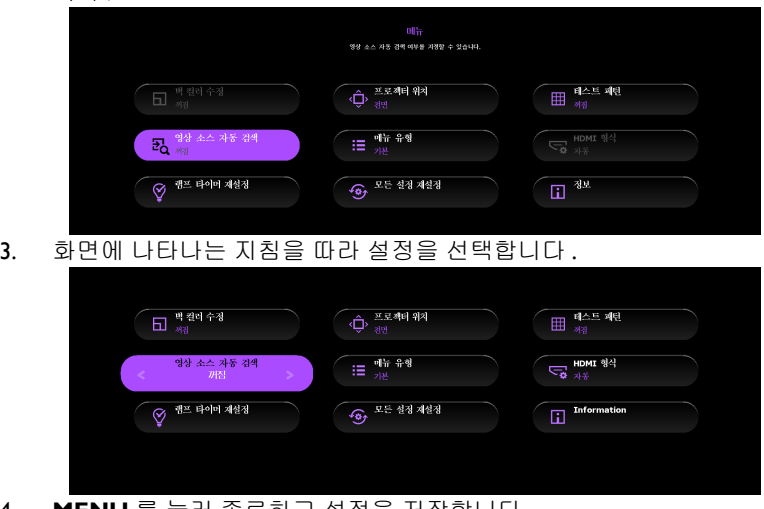

4. **MENU** 를 눌러 종료하고 설정을 저장합니다 .

아래는 기본 메뉴를 개괄적으로 나타낸 것입니다 ( 입력 신호 포함 ).

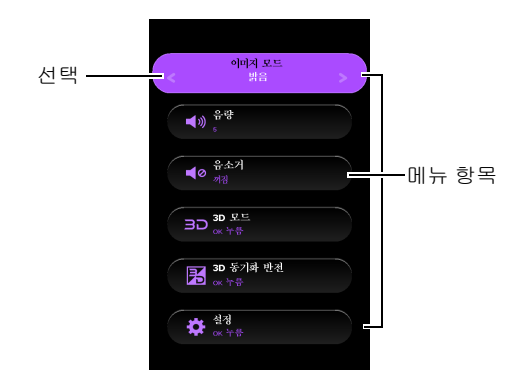

다음 예시는 기본 메뉴에서 OSD 메뉴를 설정하는 방법을 설명한 것입니다 .

- 1. **MENU** 를 눌러 OSD 메뉴를 켭니다 .
- 2. ▲/▼을 눌러 원하는 항목을 선택하고 화면에 표시되는 지침을 따라 설정 을 선택합니다 .
- 3. **MENU** 를 눌러 종료하고 설정을 저장합니다 .

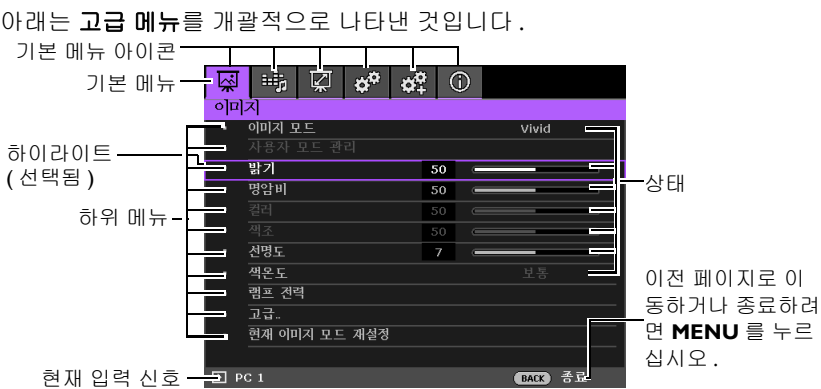

아래 보기는 OSD 메뉴 설정 방법을 보여 줍니다 .

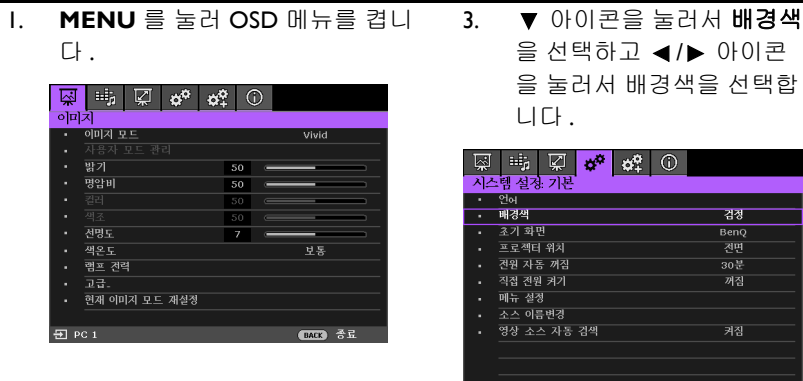

**2. ◀/▶** 아이콘을 이용해서 **시스템 4. MENU** 를 눌러 종료하고 설정 **:** 기본 메뉴를 선택합니다 . 설정을 저장합니다 .

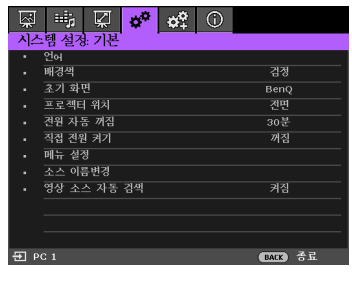

**EARS** SE

 $\overline{50}$  PC 1

## <span id="page-30-0"></span>프로젝터 도난 방지

### 보안 케이블 잠금 장치 사용하기

프로젝터를 안전한 장소에 설치하여 도난을 방지하십시오 . 안전하지 않은 장소 에 설치한 경우 켄싱턴 잠금 장치와 같은 잠금 장치를 설치하여 프로젝터의 도 난을 방지하십시오 . 켄싱턴 잠금 장치 슬롯은 프로젝터의 뒤쪽에 있습니다 . 자 세한 내용은 [10](#page-9-1) 페이지의 20 항을 참조하십시오 .

켄싱턴 안전 케이블 잠금 장치는 열쇠와 잠금 장치의 결합으로 구성되어 있습니 다 . 사용법은 잠금 장치의 사용 설명서를 참조하십시오 .

### <span id="page-30-1"></span>암호 기능 사용하기

보안을 유지하고 무단 사용이 발생하지 않도록 이 프로젝터는 암호 보안 설정 기능을 갖추고 있습니다 . 암호는 OSD 메뉴에서 설정할 수 있습니다 .

경고 **:** 전원이 켜질 때의 잠금 기능을 활성화한 후 암호 잊어버리면 프로젝터 사용 시 불편 을 겪게 됩니다 **.** 필요한 경우 이 설명서를 출력하고 사용하는 암호를 이 설명서에 적어둔 후 설명서를 안전한 곳에 보관하여 암호를 잊은 경우에 참조하십시오 **.**

### 암호 설정하기

#### 암호를 설정한 후에는 프로젝터를 시작할 때마다 암호를 정확하게 입력해야 프로젝터를 사용할 수 있습니다 **.**

- 1. OSD 메뉴를 열고 메뉴 유형이 고급인지 확인하십시오 . 자세한 내용은 [페](#page-27-0) 이지 28 의 " 메뉴 [사용하기](#page-27-0) " 를 참조하십시오 .
- 2. 시스템 설정 **:** 고급 > 암호 **>** 암호 변경 메뉴로 이동한 다음 , 프로젝터 또는 리모컨에서 **OK** 를 누르십시오 .
- 3. 새 암호나 현재 암호를 입력하십시오. 화살 표 키 네 개 (▲, ▶ , ▼, ◀) 는 각각 숫자 (Ⅰ, 2, 3, 4) 를 각각 나타냅니다 ( 오른쪽 그림 참조 ). 원하는 암호에 맞게 화살표 키를 눌 러 암호로 사용할 여섯 자릿수를 입력하십 시오
- 4. 새 암호를 다시 입력하여 확인하십시오 . 암 호 설정이 끝나면 OSD 메뉴가 암호 페이지 로 돌아갑니다 .

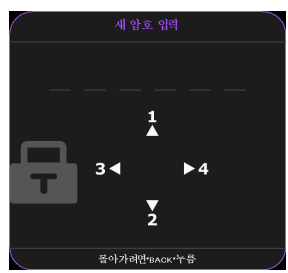

- 중요 **:** 입력한 숫자는 화면에 별표로 표시됩니다 **.** 선택
	- 한 암호를 설명서에 미리 기록해 두거나 입력한 후에 적어 두어 암호를 잊은 경우 참고하 십시오 **.**

#### 암호 **:** 설명서를 안전한 곳에 보관하십시오 **.**

- 5. ▼ 아이콘을 눌러서 **전원 잠금**을 선택하고 ◀/▶ 아이콘을 눌러서 **켜짐**를 선택합니다 .
- 6. OSD 메뉴에서 나가려면 프로젝터 또는 리모컨에서 **MENU** 를 누르십시오 .

### 암호를 잊은 경우

암호 기능이 활성화되어 있으면 프로젝터를 새 로 켤 때마다 암호 입력 창이 표시됩니다 . 암호 를 잘못 입력하면 암호 오류 메시지가 오른쪽 그 림과 같이 3 초간 표시되며 , 곧이어 **'** 현재 암호 입력 **'** 메시지가 나타납니다 . 다른 암호를 다시

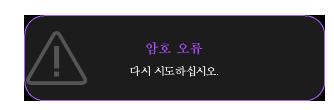

입력하거나 , 설명서에 암호를 적어 두지 않아 전혀 기억할 수 없는 경우에는 암 호 찾기 방법에 따르십시오 . 자세한 내용은 [페이지](#page-31-0) 32 의 " 암호 찾기 절차 시작 [하기](#page-31-0) " 를 참조하십시오 .

틀린 암호를 연속 5 회 입력하면 프로젝터가 바로 자동 종료됩니다 .

### <span id="page-31-0"></span>암호 찾기 절차 시작하기

- 1. 프로젝터 제어판이나 리모컨에서 **AUTO** 를 3 초 동안 누르십시오 . 스 크린에 코드 번호가 표시됩니다 .
- 2. 이 번호를 적고 프로젝터를 끄십시  $\varphi$

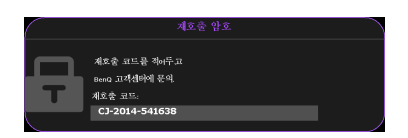

3. 해당 제품 판매업체 또는 현지 서비스 센터에 문의하여 코드 번호를 해독 하십시오 . 프로젝터의 실제 구입자인지 확인하기 위해 제품 구입 증명서 를 요청할 수 있습니다 .

### 암호 변경하기

- 1. OSD 메뉴를 열고 메뉴 유형이 고급인지 확인하십시오 . 자세한 내용은 [페](#page-27-0) 이지 28 의 " 메뉴 [사용하기](#page-27-0) " 를 참조하십시오 .
- 2. 시스템 설정 **:** 고급 > 암호 **>** 암호 변경 메뉴로 이동한 다음 , 프로젝터 또는 리모컨에서 **OK** 를 누르십시오 .
- 3. **'** 현재 암호 입력 **'** 메시지가 표시됩니다 .
- 4. 기존 암호를 입력하십시오 .
	- 암호가 정확하면 또 하나의 메시지 **'** 새 암호 입력 **'** 가 표시됩니다 **.**
	- 암호가 틀리면 암호 오류 메시지가 **3** 초간 표 시되며 재 시도를 위한 **'** 현재 암호 입력 **'** 메 시지가 표시됩니다**.** 프로젝터 또는 리모컨의 **BACK** 을 눌러 변경을 취소하거나 다른 암호 를 입력해볼 수 있습니다 **.**

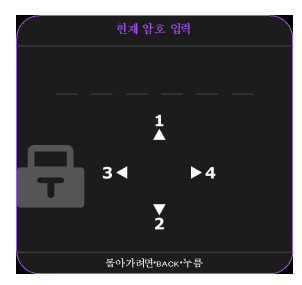

- 5. 새 암호를 입력하십시오 .
- 중요 **:** 입력한 숫자는 화면에 별표로 표시됩니다 **.** 선택한 암호를 설명서에 미리 기록해 두  $/$ ! 거나 입력한 후에 적어 두어 암호를 잊은 경우 참고하십시오 **.**

암호 **: \_\_ \_** 설명서를 안전한 곳에 보관하십시오 **.**

32 작동

- 6. 새 암호를 다시 입력하여 확인하십시오 .
- 7. 이제 , 프로젝터에 새 암호가 설정되었습니다 . 프로젝터를 새로 시작할 때 는 새 암호를 입력해야 합니다 .
- 8. OSD 메뉴에서 나가려면 프로젝터 또는 리모컨에서 **MENU** 를 누르십시  $\circ$

### 암호 기능 비활성화하기

암호 보호 기능을 비활성화하려면 , 시스템 설정 **:** 고급 > 암호 **>** 전원 잠금 메뉴 로 돌아간 다음 프로젝터 또는 리모컨에서 **OK** 를 누르십시오 . **'** 암호 입력 **'** 이 라는 메시지가 표시됩니다 . 현재 암호를 입력하십시오 .

- 암호가 올바른 경우 **OSD** 메뉴가 전원 잠금으로 돌아가며 **Off** 가 강조 표시됩니 다 **.**
- 암호가 틀리면 암호 오류 메시지가 **3** 초간 표시되며 재 시도를 위한 **'** 암호 입력 **'**  메시지가 표시됩니다 **.** 프로젝터 또는 리모컨의 **BACK** 을 눌러 변경을 취소하거 나 다른 암호를 입력해볼 수 있습니다 **.**
- <span id="page-32-1"></span>암호 기능을 다시 활성화하려면 기존 암호를 입력해야 하므로 비활성화된 상태일 때도 기 존 암호를 바로 확인할 수 있는 곳에 기록해 두십시오 **.**

# <span id="page-32-0"></span>입력 신호 변경

프로젝터를 여러 장치에 동시에 연결할 수 있습니다 . 그러나 전체 스크린은 한 번에 하나만 표시할 수 있습니다 . 프로젝터를 켜면 이용할 수 있는 신호가 자동 으로 검색됩니다 .

프로젝터가 자동으로 신호를 검색하려면 영상 소스 자동 검색 \* 기능이 켜짐이 어야 합니다 ( 이 프로젝터의 기본값입니다 ).

### **\*** 영상 소스 자동 검색 기능은 프로젝터에 입력 신호가 없을 때 기본 메뉴에서 설정하거 나 고급 메뉴 **>** 시스템 설정 **:** 기본 메뉴에서 설정할 수 있습니다 **.**

사용할 수 있는 입력 신호를 수동으로 찾아볼 수도 있습니다 .

1. 프로젝터나 리모컨에서 **SOURCE** 를 누르 십시오 . 소스 선택 막대줄이 표시 됩니다 .

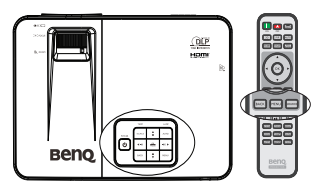

2. ▲/▼을 계속 눌러 원하는 신호를 선택하고 프로젝터 또는 리모컨에서 **OK** 를 누르십시 오 .

> 신호가 감지되면 해당 입력 신호의 정보가 화 면에 몇 초 동안 표시됩니다 . 프로젝터에 연 결된 장치가 두 개 이상이면 , 1-2 단계를 반복 하면 다른 신호가 검색됩니다 .

**•** 영사된 이미지의 밝기는 다른 입력 신호로 전환할 때 입력 신호에 따라 변경됩니다 **.** 정적인 이미지가 대부 분 사용되는 데이터 **(** 그래픽 **) "PC"** 프리젠테이션은 동영상 이미지 **(** 영화 **)** 가 대부분 사용되는 **"** 비디오 **"** 보다 밝습니다 **.**

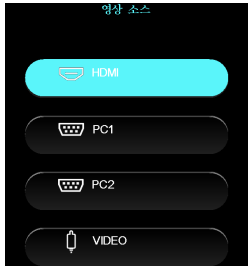

- 입력 신호에 따라 이미지 모드에 사용할 수 있는 옵션이 달라집니다 **.** 자세한 내용은 페이지 **36** 의 **"** 이미지 모드 [선택하기](#page-35-2) **"** 를 참조하십시오 **.**
- 기본 화면 해상도는 화면비 **16:9** 입니다 **.** 최상의 이미지 디스플레이를 위해서는 이 해상도로 출력되는 입력 신호를 선택하여 사용해야 합니다 **.** 다른 해상도인 경우에는 **'** 화면비 **'** 설정에 따라 자동 조정되므로 이미지가 일부 왜곡되거나 이미지 선명도가 떨어질 수 있습니다 **.** 자세한 내용은 페이지 **34** 의 **"** 화면비 [선택하기](#page-33-0) **"** 를 참조하십시 오 **.**

# <span id="page-33-0"></span>화면비 선택하기

' 화면비 ' 란 이미지 가로와 세로의 비율을 말합니다 .

디지털 신호 처리 기술이 생기면서 이 프로젝터와 같은 디지털 디스플레이 장치 는 이미지 입력 신호와 다른 비율로 이미지 출력을 동적으로 확대하거나 축소할 수 있게 되었습니다 .

입력 신호의 화면비에 관계 없이 영사 이미지 비율 변경하기 :

- 1. OSD 메뉴를 열고 메뉴 유형이 고급인지 확인하십시오 . 자세한 내용은 [페](#page-27-0) 이지 28 의 " 메뉴 [사용하기](#page-27-0) " 를 참조하십시오 .
- 2. 디스플레이 > 화면비 메뉴로 가십시오 .
- 3. 비디오 신호와 디스플레이 요건에 맞게 화면비를 선택하려면 </> 통 선택 하십시오 .

### 화면비 정보

### 아래 그림에서 검정 부분은 비활성 영역이고 흰색 부분은 활성 영역입니다 **. OSD** 메뉴를 사용하지 않는 검은 영역에 표시할 수 있습니다 **.**

- 1. 자동 : 프로젝터의 고유 해상도에 맞게 이미지 의 가로폭 또는 세로폭이 비율에 맞게 조정됩니 다 . 4:3 이나 16:9 가 아닌 입력 이미지의 화면비 는 그대로 유지하면서 스크린을 최대한 활용할 때 적합합니다. 4:3 이미지
- 2. **4:3**: 4:3 화면비로 스크린 중앙에 표시되도록 영 상을 조정합니다 . 화면비를 변경하지 않고 표시 하여 컴퓨터 모니터 , 표준 TV, 화면비 4:3 인 DVD 영화 등의 4:3 영상에 가장 적합합니다 .
- 3. **16:9**: 16:9 화면비로 이미지가 스크린 중앙에 표시될 수 있게 조정됩니다 . 화면비가 그대 로 유지되기 때문에 , 고화질 TV 등 , 16:9 화 면비를 사용하는 이미지에 가장 적합합니다 .
- 4. 광각 : 영상을 비선형적인 방식으로 가로 방향 으로 늘립니다 . 다시 말해 , 영상의 가장자리가 영상 가운데보다 더 많이 늘어나 영상 가운데 부분의 왜곡을 방지합니다 . 이것은 화면비가 4:3 인 영상을 화면비가 16:9 인 화면의 너비에

맞춰 늘이고자 하는 경우 적합합니다 . 높이는 변경되지 않습니다 . 일부 와이드 스크린 영화는 너비를 줄여 화면비 4:3 의 너비에 맞춰 제작되어 있으며 , 이런 영상은 이 설정을 사용해 원래의 너비로 다시 늘려서 보는 것이 가장 좋습니다 .

5. 편지함**(LB)**: 영상 크기를 조정하여 프로젝터의 원래 해상도에 맞게 가로 너비를 조정하고 영상 의 높이를 영사된 이미지 너비의 3/4 로 조정합 니다 . 이 기능은 표시할 수 있는 것보다 높이가 높은 영상을 송출할 수 있으므로 , 영사된 이미 지의 위와 아래 가장자리를 따라 영상이 부분적 으로 손실 ( 표시되지 않음 ) 됩니다 . 이것은 ' 편 지함 ' 형식 ( 위아래에 검은색 막대가 표시됨 ) 으로 나타나는 영화를 영사할 때 적합합니다 .

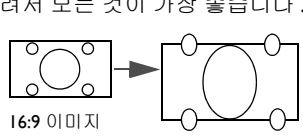

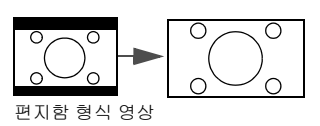

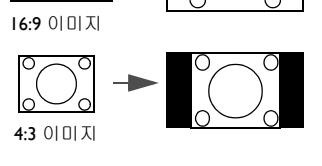

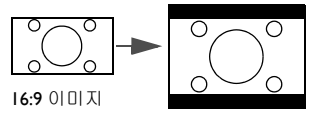

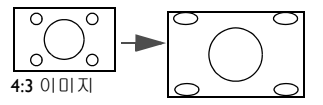

# <span id="page-35-1"></span><span id="page-35-0"></span>이미지 최적화하기

### <span id="page-35-2"></span>이미지 모드 선택하기

이 프로젝터는 사전에 설정된 이미지 모드 가 여러 개 이기 때문에 작동 환경 및 입력 신호 이미지 유형에 맞는 것을 선택할 수 있 습니다 .

사용자의 요구에 맞는 작동 모드를 선택하 려면 다음 단계 중 하나를 따르십시오 .

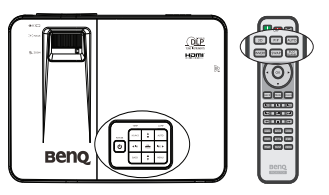

- 프로젝터 또는 리모컨에서 원하는 모드 가 선택될 때까지 **MODE** 를 계속 누릅니다 .
- 이미지 모드 메뉴로 이동하여 (프로젝터에 입력 신호가 있는 경우 기본 메뉴 또는 **고급 메뉴 > 이미지** 메뉴에 위치 ) ◀/▶ 을 눌러 원하는 모드를 선택합 니다 .

이미지 모드는 다음과 같습니다 .

- 1. 밝음 모드 : 영사 이미지의 밝기를 최대로 높일 수 있습니다 . 이 모드는 조 명 시설이 잘 갖춰진 실내에서 프로젝터를 사용할 때 밝기를 좀 더 높여야 하는 경우에 적합합니다 .
- 2. **Vivid** 모드 ( 기본값 ): 프리젠테이션에 적합합니다 . 이 모드에서는 밝기가 강조됩니다 .
- 3. 극장 모드 : 어두운 ( 약간 밝은 ) 곳에서 PC 입력을 통해 컬러 영화를 즐기 거나 디지털 카메라에서 가져온 비디오 클립 또는 DV 를 즐길 때 적합합니 다 .
- 4. 게임 모드 : 게임을 재생할 때 적합합니다 .
- 5. 사용자 **1/** 사용자 **2** 모드 : 현재 사용 가능한 이미지 모드에 맞게 구성된 설 정을 불러옵니다 . 자세한 내용은 [페이지](#page-35-3) 36 의 " 사용자 1/ 사용자 2 모드 설 [정하기](#page-35-3) " 를 참조하십시오 .

### <span id="page-35-3"></span>사용자 **1/** 사용자 **2** 모드 설정하기

현재 제공되는 이미지 모드가 원하는 용도에 적합하지 않을 때 사용자가 지정할 수 있는 모드가 두 가지 있습니다 . 사용자 **1/** 사용자 **2** 모드를 제외한 다른 이미 지 모드 중 하나를 시점으로 삼아 설정을 사용자 지정 할 수 있습니다 .

- 1. OSD 메뉴를 열고 이미지 모드 기능으로 이동합니다 .
- 2. **→ /▶** 을 눌러 **사용자 Ⅰ** 또는 **사용자 2** 를 선택합니다 .
- 3. ▼을 눌러 사용자 모드 관리를 선택합니다.

### 이 기능은 이미지 모드 하위 메뉴 항목에서 사용자 **1** 또는 사용자 **2** 모드가 선택된 경우에 만 사용할 수 있습니다 **.**

- 4. ◀/▶를 눌러 원하는 용도에 가장 근접한 이미지 모드를 선택하십시오 .
- 5. ▼을 눌러 변경할 하위 메뉴 항목을 선택하고 ◀/▶을 사용하여 값을 조정 하십시오 . 자세한 내용은 " [화질](#page-37-0) 미세 조정 " 를 참조하십시오 .
- 6. 선택하면 설정이 저장됩니다 .
## <span id="page-36-2"></span>사용자 모드 이름 변경

사용자 1 및 사용자 2 의 이름을 이 프로젝터의 사용자가 쉽게 알아보고 이해할 수 있는 이름으로 변경할 수 있습니다 . 새 이름은 영문 알파벳 (A-Z, a-z), 숫자 (0-9) 및 공백 (\_) 을 포함하여 최대 12 자까지 허용됩니다 .

사용자 모드의 이름을 변경하려면 다음 단계를 따르십시오 .

- 1. 메뉴 유형가 고급인지 확인하십시오 . 자세한 내용은 [페이지](#page-27-0) 28 의 " 메뉴 [사용하기](#page-27-0) " 를 참조하십시오 .
- 2. 이미지 > 이미지 모드 > 사용자 **1** 또는 사용자 **2** 메뉴로 이동합니다 .
- 3. 사용자 모드 관리 > 사용자모드 변경로 이동하여 프로젝터 또는 리모컨에 서 **OK** 를 누릅니다 .
- 4. ▲/▼을 눌러 이름을 변경하고자 하는 항목을 선택한 다음 프로젝터 또는 리모컨의 **OK** 를 누릅니다 . 첫 글자가 흰색 상자로 강조 표시됩니다 .
- 5. ▲/▼ 을 눌러 첫 글자를 선택합니다.
- 6. ▶을 눌러 계속 진행하여 새 이름을 설정한 다음 프로젝터 또는 리모컨에 서 **OK** 를 눌러 확인하십시오 .
- 7. 다른 이름을 변경하고자 하는 경우 4-6 단계를 반복합니다 .

## <span id="page-36-1"></span>현재 영상 모드 재설정하기

고급 메뉴 > 이미지 메뉴에서 적용한 모든 조정 내용은 ( 이미지 모드 제외 ) 재설정 을 선택하고 키를 누르면 공장 초기화 상태로 되돌릴 수 있습니다 .

영상 모드를 공장 초기화 상태로 재설정하려면 다음 단계를 따르십시오 .

- Ⅰ. 0Ⅰ미지 메뉴에서 이미지 모드를 선택한 다음 ◀/▶ 을 눌러 재설정하려는 영 상 모드 ( 사용자 **1** 또는 사용자 **2** 포함 ) 를 선택합니다 .
- 2. ▼을 눌러 현재 이미지 모드 재설정를 선택한 다음 프로젝터 또는 리모컨에 서 **OK** 를 누르십시오 . 확인 메시지가 표시됩니다 .
- 3. ◀/▶을 눌러 **재설정**을 선택한 다음 프로젝터 또는 리모컨에서 **OK** 를 누릅 니다 . 영상 모드가 공장 초기화 상태로 되돌아갑니다 .
- 4. 다른 영상 모드를 재설정하고자 하는 경우 1-3 단계를 반복합니다 .
- 여기 설명된 현재 이미지 모드 재설정 기능을 모든 설정 재설정 기능과 혼동하지 마십시 오 **(** 후자는 프로젝터에 입력 신호가 없는 경우 기본 메뉴에 또는 고급 메뉴 **>** 시스템 설 정 **:** 고급 메뉴에 있습니다 **).** 모든 설정 재설정 기능은 시스템 전체에서 대부분의 설정을 공장 초기화 상태로 되돌립니다 **.** 자세한 내용은 페이지 **58** 의 **"** 모든 설정 [재설정](#page-57-0) **"** 를 참 조하십시오 **.**

## <span id="page-36-0"></span>벽 컬러 수정 기능 사용하기

흰색 이외 색상의 벽과 같이 유색의 표면에 영사하는 경우에는 영상 소스와 영 사 이미지 사이의 색상 차이가 나지 않도록 벽 컬러 수정 기능을 사용하여 영사 이미지의 색상을 보정할 수 있습니다 .

이 기능을 사용하려면 고급 메뉴 > 디스플레이 > 벽 컬러 수정 메뉴로 이동하여 / 을 눌러 영사 표면의 색상에 가장 가까운 색상을 선택하면 됩니다. 다음과 같은 미리 보정된 여러 색상이 있습니다 : 옅은 노랑 , 분홍 , 옅은 녹색 및 파랑 .

작동 37

## 화질 미세 조정

사용자 **1** 또는 사용자 **2** 모드를 선택한 경우, 감지된 신호 유형에 따라 사용자가 직접 구성할 수 있는 기능이 있습니다 . 사용자의 필요에 기초해 이러한 기능들 을 선택한 다음 프로젝터 또는 리모콘에서 ◀/▶을 눌러 기능들을 조정할 수 있 습니다 .

### <span id="page-37-0"></span>밝기 조정하기

값이 클수록 이미지가 밝아집니다 . 설정값이 낮 을수록 이미지가 어두워집니다 . 어두운 부분이 검정색으로 표현되어 검은 부분이 자세히 보이 도록 조정합니다 .

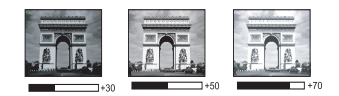

### <span id="page-37-1"></span>명암비 조정하기

값이 클수록 명암비가 커집니다 . 선택한 입력 신 호와 주변 환경에 적합하게 밝기 설정을 조정한 후 흰색 농도를 설정할 수 있습니다 .

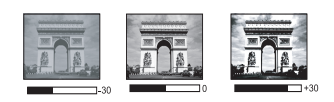

### <span id="page-37-2"></span>컬러 조정하기

설정이 낮을수록 색상의 채도가 낮아집니다 . 너무 높으면 색이 지나치게 강해 져 이미지의 실감이 떨어집니다 .

### <span id="page-37-3"></span>색조 조정하기

값이 높을수록 이미지의 붉은 색조가 강해지고 , 값이 낮을수록 이미지의 녹색 색조가 강해집니다.

### <span id="page-37-4"></span>선명도 조정하기

값이 클수록 이미지가 더 선명해지고 , 작을수록 더 부드러워집니다 .

리모컨에 있는 **BRIGHT**, **CONTRAST** 또는 **SHARP** 키 를 사용하여 **밝기, 명암비** 또는 **선명도**을 조정할 수도 있 습니다 .

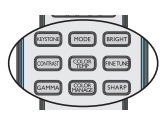

## 고급 화질 제어

고급 메뉴 > 이미지 > 고급… 메뉴에는 더 많은 고급 기능이 있어 취향에 맞게 조정 할 수 있습니다 . 설정을 저장하려면 , **MENU** 를 눌러 OSD 메뉴를 나가십시오 .

### <span id="page-38-1"></span>검정 레벨 설정하기

프로젝터 또는 리모컨에서 **검정 레벨**을 선택하고 ◀/▶을 눌러 0 IRE 또는 7.5 IRE 를 선택합니다 .

그레이스케일 비디오 신호는 IRE 단위로 측정됩니다 . NTSC TV 표준을 사용하는 일 부 지역에서는 그레이스케일을 7.5IRE( 검정 ) 에서 100IRE( 흰색 ) 로 측정합니다 . 그 러나 PAL 장비 또는 일본 NTSC 표준을 사용하는 지역에서는 그레이스케일을 0IRE ( 검정 ) 에서 100IRE( 흰색 ) 로 측정합니다 . 입력 소스를 확인하여 0IRE 로 되어 있는 지 7.5IRE 로 되어 있는지 알아본 다음 그에 맞게 선택하는 것이 좋습니다 .

### <span id="page-38-2"></span>감마 선택 선택하기

고급 메뉴 > 이미지 > 고급… 메뉴에서 감마 선택을 선택한 다음 프로젝터 또는 리모 컨에서 ◀/▶을 눌러 모드를 선택합니다 .

1.6/1.8/2.0/2.2/2.4/2.5/2.6/2.8/BenQ 중에서 원하는 감마 모드를 선택합니다 .

감마 교정 기능을 사용하면 이미지의 조도 ( 밝기 ) 를 조정하여 보다 원본에 가깝게 일치시킬 수 있습니다 .

## <span id="page-38-3"></span>**Brilliant Color** 조정하기

고급 메뉴 > 이미지 > 고급… 메뉴에서 **Brilliant Color** 을 선택한 다음 프로젝터 또 는 리모컨에서 ◀/▶을 눌러 모드를 선택합니다 .

이 기능은 새로운 색상 처리 알고리즘과 시스템 레벨 향상을 사용하여 이미지를 더 욱 밝고 사실적이며 선명한 색상으로 표현합니다 . 또한 비디오와 사실적인 장면에 서 주로 사용하듯이 중간 색상의 이미지에서 밝기를 50% 이상 증가시킴으로써 이미 지를 보다 사실적으로 나타냅니다 . 이미지 품질을 높이려면 켜짐을 선택하고 , 이 기 능이 필요하지 않은 경우 , **꺼짐**를 선택하십시오 .

## <span id="page-38-0"></span>색온도 선택하기

고급 메뉴 > 이미지 > 고급… 메뉴에서 색온도를 선택한 다음 프로젝터 또는 리 모컨에서 ◀/▶을 눌러 값을 조정합니다 .

몇 가지 색온도 설정을 이용할 수 있습니다 .

- 1. 램프 **Native**: 램프의 원래 색온도와 더 높은 밝기를 사용합니다 . 이 설정은 밝기를 높여야 하는 환한 실내에서 영상을 영사해야 하는 환경 에 적합합니다 .
- 2. 따듯 : 영상이 불그스름한 흰색을 띱니다 .
- $3.$  보통 : 일반적인 흰색을 표현합니다.
- 4. 참 : 영상이 푸르스름한 흰색을 띱니다 .

### **\*** 색 온도 정보 **:**

용도에 따라 " 흰색 " 으로 생각되는 색조는 아주 많습니다 . 흰색을 나타내는 데 가장 많이 사용되는 방법 중 하나가 " 색온도 " 입니다 . 색온도가 낮은 흰색은 빨 간빛을 띄게 되고 , 색온도가 높은 흰색은 파란빛을 더 많이 표현합니다 .

### <span id="page-39-0"></span>기본 색 온도 설정하기

고급 메뉴 > 이미지 > 고급… 메뉴에서 색온도 미세 조정을 선택한 다음 프로젝 터 또는 리모컨의 **OK** 를 누르십시오 .

- Ⅰ. 색온도를 선택하고 프로젝터 또는 리모컨에서 ◀/▶을 눌러 참 , 보통 , 램 프 **Native** 또는 따듯을 선택합니다 .
- 2. 고급… > 색온도 미세 조정으로 이동하여 프로젝터 또는 리모컨의 **OK** 를 누릅니다 .
- 3. ▲/▼ 을 눌러 변경하려는 항목을 선택하고 ◀/▶ 을 눌러 값을 조정하십 시오
	- 빨강 게인 **/** 녹색 게인 **/** 파랑 게인 **:** 적색 **,** 녹색 및 파랑색의 명암을 조정합니다 **.**
	- 빨강 오프셋 **/** 녹색 오프셋 **/** 파랑 오프셋 **:** 적색 **,** 녹색 및 파랑색의 밝기를 조정합 니다 **.**
- 4. 프로젝터 또는 리모컨에서 **MENU** 를 누르면 종료하고 설정을 저장합니 다 .

## <span id="page-39-1"></span>색상 관리

교실 , 회의실 또는 라운지와 같이 조명이 켜져 있거나 건물 외부 창을 통해 햇빛 이 실내로 들어오는 설치 환경에서는 대부분 색상 관리를 사용하지 않아도 됩니 다 .

회의실 , 강의실 또는 홈 씨어터와 같이 조명이 조절되는 영구 설치 환경에서만 색상 관리를 고려하면 됩니다 . 색상 관리는 필요에 따라 더 정확한 색상을 재생 할 수 있도록 미세한 색상 제어 기능을 제공합니다 .

제어되는 재생 가능한 보기 조건에서만 적당한 색상 관리가 가능합니다 . 색상 재현을 측정하려면 색채계 ( 비색계 ) 를 사용하고 적합한 소스 이미지를 제공해 야 합니다 . 이 도구는 프로젝터와 함께 제공되지 않지만 프로젝터 공급업체가 적절한 안내 또는 경험이 많은 설치 전문가를 지원해야 합니다 .

색상 관리는 여섯 가지 세트의 (RGBCMY) 색상을 제공하여 조정할 수 있습니 다 . 각 색상을 선택하면 원하는 대로 범위와 채도를 독립적으로 조절할 수 있 습니다 .

여러 가지 색상 테스트 패턴이 들어 있는 테스트 디스크를 구입하면 모니터, TV, 프로젝터 등에 표현되는 색상을 테스트할 수 있습니다 . 디스크의 이미지를 스 크린에 영사하고 색상 관리 메뉴로 들어가서 조절할 수 있습니다 .

설정 조정하기 :

- 1. 고급 메뉴 > 이미지 > 고급… 메뉴로 이동하여 색상 관리를 선택합니다 .
- 2. 프로젝터 또는 리모컨에서 **OK** 를 누르면 색상 관리 페이지가 표시됩니다 .
- 3. 을 선택한 기본 색상후 ◀/▶을 눌러 빨강 , 노랑 , 녹색 , 청록색 , 파랑색 또 는 자홍색 중에서 선택하십시오 .

 $4.$   $\blacktriangledown$  를 눌러 놓담조정을 선택하고 4/ 를 눌러 범위를 선택하십시오 . 범위 내에서 증가시키면 인접한 두 가지 색 상이 더 많은 비율로 구성된 색상이 포 함됩니다 . 색상이 서로 어떤 관계가 있 는지는 오른쪽 그림을 참조하십시오 . 예를 들어 , 빨강을 선택하고 범위를 0 으로 설정하면 영사되는 이미지에서 순 수한 빨강만 선택됩니다 . 범위를 증가 시키면 노랑에 가까운 빨강과 자홍색에 가까운 빨강이 포함됩니다 .

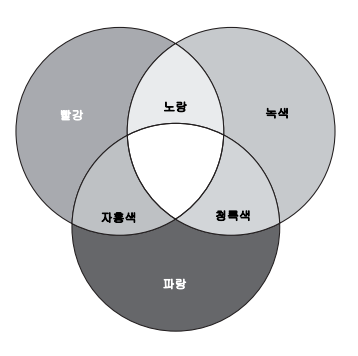

- 5. ▼을 눌러 조정을 선택한 다음 ◀/▶을 눌러 원하는 값으로 조정합니다 . 선택한 기본 색상의 명암비 레벨에 조정 내용이 적용되며 , 모든 조정 결과 가 즉시 이미지에 적용됩니다 .
- 6. ▼ 를 눌러 채도를 선택하고 ◀/▶ 를 눌러 원하는 대로 값을 조정하십시 오 . 모든 조정 결과가 즉시 이미지에 적용됩니다 . 예를 들어 , 빨강을 선택하고 값을 0 으로 설정하면 순수한 빨강의 채도만 적용됩니다 .
- 채도는 비디오 이미지 내 색상의 양입니다 . 설정이 낮으면 채도가 낮은 색상이 되고 , "0" 으로 설정하면 전체 이미지에서 해당 색상이 제거됩니다 . 채도를 너무 높게 설정 하면 해당 색상이 너무 진해져 이미지 품질이 떨어집니다 .
	- 7. 다른 색 조정에 대해서도 3-6 단계를 반복하십시오 .
	- 8. 원하는 조정이 모두 적용되었는지 확인하십시오 .
	- 9. 프로젝터 또는 리모컨에서 **MENU** 를 누르면 종료하고 설정을 저장합니 다 .

## <span id="page-40-0"></span>노이즈 감소 줄이기

여러 가지 미디어 플레이어로 인해 발생한 전기적 이미지 노이즈를 줄여줍니 다 . 설정값이 높을수록 노이즈가 적습니다 .

고급 메뉴 > 이미지 > 고급… 메뉴에서 노이즈 감소을 선택한 다음 ◀/▶을 눌 러 값을 0 부터 31 까지 조정합니다 .

## <span id="page-40-1"></span>필름 모드 선택하기

고급 메뉴 > 이미지 > 고급… 메뉴에서 필름 모드를 선택한 다음 프로젝터 또는 리모 컨에서 ◀/▶을 눌러 선택합니다.

켜짐은 기본값으로 이 프로젝터에서 권장하는 선택입니다 . 꺼짐을 선택하면 필름 모드 기능을 사용할 수 없습니다 .

이 기능은 NTSC 시스템에서 비디오 또는 S- 비디오를 선택해야만 사용할 수 있습니 다 .

# 이미지 숨기기

리모컨에서 **ECO BLANK** 버튼을 누르면 이미지가 잠시 동안 꺼져 최대 70% 의 램프 전력을 절약할 수 있습니다 . 숨긴 이미지를 다시 표시하려면 프로젝터 나 리모컨에서 아무 키나 누르십시오 .

이미지가 숨겨져 있는 동안 " 에코 블랭크 " 라는 단어가 화면에 표시됩니다 . 오디오 입력이 연결된 상태로 이 기 능을 활성화하면 오디오는 여전히 들립니다 .

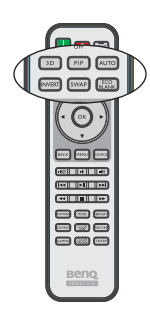

### **'**에코 블랭크**:** 램프 전원 최대 **70%** 절약**.** 지구 보호에 참여할 기회입니다 **.'**

프로젝터를 끄거나 디스플레이 소스 없이 3 분이 지나면 에코 블랭크 모드로 자동 전 환되어 불필요한 에너지 소모를 없애고 프로젝터 램프 수명을 연장합니다 .

## <span id="page-41-0"></span>고도가 높은 환경에서 사용하기

환경이 해발 Ⅰ.500m – 3.000m 에 있고 온도가 0°C – 35°C 범위일 때는 **높게 모드** 를 사용하는 것이 좋습니다 .

### 고도가 **0m - 1,500m** 사이이고 주변 온도가 **0**°**C-35**°**C** 범위일 때는 높게 모드를 사용하 지 마십시오 **.** 그러한 조건에서 해당 모드를 설정하면 프로젝터가 과도하게 냉각됩니다 **.**

높게 모드를 사용하려면 다음과 같이 하십시오 :

- 1. OSD 메뉴를 열고 메뉴 유형이 고급인지 확인하십시오 .
- 2. 시스템 설정 **:** 고급 **>** 높게 모드로 이동하여 / 을 눌러 켜짐을 선택합니 다 . 확인 메시지가 표시됩니다 .
- 3. 프로젝터 또는 리모컨에서 예을 선택하고 **OK** 을 누르십시오 .

" 높게 모드 " 에서 프로젝터를 사용하면 냉각 시스템을 비롯한 전반적인 성능을 높이 기 위해 팬 속도가 빨라지므로 작동 중 발생하는 노이즈가 커질 수 있습니 다 .

위에서 언급한 환경을 제외한 극심한 환경에서 프로젝터를 사용할 경우 , 프로 젝터가 자동으로 종료될 수 있습니다 . 이것은 프로젝터의 과열을 막기 위한 기 능입니다 . 이러한 경우 , **높게 모드**로 바꾸어 이러한 현상을 해결하십시오 . 그 러나 이 프로젝터가 어떠한 극심한 환경에서나 문제 없이 작동한다는 것은 아닙 니다 .

## <span id="page-42-0"></span>소리 조정

아래와 같은 소리 조정은 프로젝터 스피커에 영향을 줍니다 . 프로젝터 오디오 입력에 올바르게 연결했는지 확인하십시오. 오디오 입력 연결 방법에 대해서는 [페이지](#page-18-0) 19 의 " 연결 " 를 참조하십시오 .

#### <span id="page-42-1"></span>음소거

소리 레벨을 조하려면 리모컨에서 ■⊗을 누르거나 :

- 1. OSD 메뉴를 열고 오디오 설정 메뉴로 이동합 니다 ( 기본 메뉴 또는 고급 메뉴 > 오디오 설정 메뉴에 있습니다 ).
- 2. 음소거를 선택한 다음 켜짐을 선택하십시오.

### 소리 레벨 조정하기

소리 크기를 조정하려면 리모컨의 교/교을 누르거 나 ,

- 1. 위의 1 단계를 반복합니다 .
- 2. 음량을 선택한 다음 원하는 소리 레벨을 선택하십시오.

#### 끄기 전원 켜짐 **/** 꺼짐 알림음

알림음을 끄려면 :

- 1. 고급 메뉴 > 오디오 설정 메뉴로 가십시오 .
- 2. 전원 켜짐 **/** 꺼짐 알림음를 선택한 다음 꺼짐을 선택하십시오 .
- 전원 켜짐 **/** 꺼짐 알림음을 변경하는 유일한 방법은 여기에서 켜짐 또는 꺼짐를 설정하는 것뿐입니다 **.** 음소거 설정 또는 소리 레벨 변경은 전원 켜짐 **/** 꺼짐 알림음에 영향을 주지 않습니다 **.**

#### <span id="page-42-2"></span>마이크 소리 레벨을 조정합니다

소리 레벨 조정하기 :

- 1. 고급 메뉴 > 오디오 설정 메뉴로 가십시오 .
- 2. 마이크 볼륨을 선택한 다음 원하는 소리 레벨을 선택하십시오 .

### 음소거가 활성화되었더라도 마이크 소리는 계속해서 작동합니다 **.**

## 컨트롤 키 잠그기

리모컨과 프로젝터의 컨트롤 키를 잠가 놓으면 프로젝터 설정이 우발적으로 변경되 는 경우 ( 예 : 아이들의 실수 ) 를 방지할 수 있습니다 . **키 잠금**이 **켜짐**인 경우 , 리모 컨 및 프로젝터의 컨트롤 키는 **POWER** 및 을 빼고 아무것도 작동하지 않습니다 . 키를 잠그려면 다음의 단계를 따르십시오 .

- 1. OSD 메뉴를 열고 고급 메뉴 > 시스템 설정 **:** 고급 > 키 잠금로 가십시오 .
- 2. ■/▶을 눌러 켜짐을 선택합니다 . 경고 메시지가 표시됩니다 . 프로젝터 또 는 리모컨에서 예을 선택하고 **OK** 을 누르십시오 . 컨트롤 키가 잠깁니다 . 키 잠금을 해제하려면 프로젝터 또는 리모컨의 ▶을 3 초간 누르십시오 .

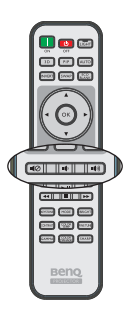

#### 작동 43

## 프로젝터 메뉴 표시 개별 설정

OSD 메뉴를 사용자가 원하는 모습으로 설정할 수 있습니다 . 다음과 같이 설정 해도 영사 설정 , 작동 , 성능 등에 영향을 미치지 않습니다 .

- 고급 메뉴 > 시스템 설정 **:** 기본 메뉴의 언어는 OSD 메뉴에서 사용할 언어를 설정합니다 . 프로젝터 또는 리모컨에서 **OK** 를 누르면 언어 페이지가 표시 됩니다 . 프로젝터 또는 리모컨에서 /// 및 **OK** 를 사용하여 언어를 선택하십시오 .
- 기본 메뉴 또는 고급 메뉴 > 시스템 설정 **:** 기본 > 메뉴 설정 메뉴의 메뉴 유 형이 메뉴 유형을 설정합니다 . ◀/▶ 을 사용하여 원하는 유형을 선택하십시 오 .
- 고급 메뉴 > 시스템 설정 **:** 기본 > 메뉴 설정 메뉴의 메뉴 위치은 OSD 위치를 다섯 가지 위치로 설정합니다 . ◀/▶를 사용하여 언어를 선택하십시오 .
- 고급 메뉴 > 시스템 설정 **:** 기본 > 메뉴 설정 메뉴의 메뉴 표시 시간은 마지막 으로 키를 누른 후 OSD 가 활성 상태로 유지되는 시간 길이를 설정합니다 . 이 시간 길이는 5 초에서 20 초까지 5 초 단위로 설정할 수 있습니다. ▶를 사용하여 적절한 시간 프레임을 선택하십시오 .
- 고급 메뉴 > 시스템 설정 **:** 기본 > 메뉴 설정 메뉴의 빈 알림 메시지는 화면에 알림 메시지를 표시할 것인지 여부를 설정합니다. ◀/▶을 이용하여 원하는 설정을 선택하십시오 .
- 고급 메뉴 > 시스템 설정 **:** 기본 메뉴의 초기 화면은 원하는 로고 화면을 설정 하여 프로젝터가 시동되는 동안 표시합니다 . ◀/▶ 를 사용하여 화면을 선택 하십시오 .

## 램프 절약 모드 선택

- 1. OSD 메뉴를 열고 고급 메뉴 > 이미지 > 램프 전력 메뉴로 가십시오 .
- 2. / 을 눌러 보통 **/** 절약 **/SmartEco** 를 선택하십시오 . 램프 밝기는 램프 모드에 따라 다릅니다 . 아래 표의 설명 목록을 참조하십시오 .

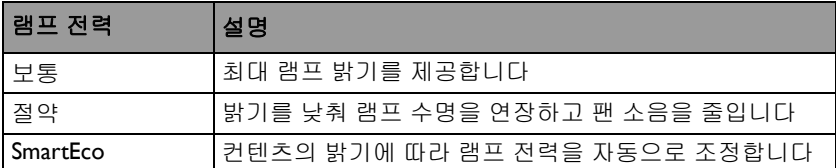

절약 모드 또는 **SmartEco** 모드를 선택하면 빛 출력이 줄어들어 결과적으로 더 어두운 영 상이 영사됩니다 **.**

## <span id="page-44-0"></span>프로젝터 종료하기

- 1. 프로젝터의 **POWER** 을 누르십시오 . **II** 확인 메시지가 표시됩니다 . 응답하지 않으면 잠시 후에 메시지가 사 라 집니다 . 리모컨을 사용할 경우 **OFF** 를 눌러 프로젝터를 끕니다 .
- 2. 프로젝터에서 **POWER** 을 한 번 더 누 **II**르십시오 . 전원 표시등이 주황으로 깜박 이고 영사 램프가 꺼집니다 . 팬은 계속 작동되어 프로젝터 열을 식힙니다 .
- 램프 손상을 막기 위해 냉각 중에는 프로젝터가  $\bigwedge$ 사용자 의 작동에 반응하지 않습니다 **.**

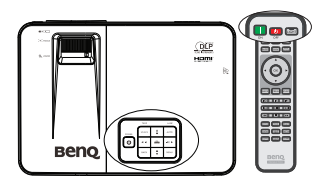

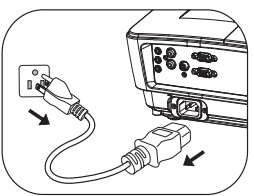

- 냉각 시간을 줄이려면 **,** 고급 메뉴 **>** 시스템 설정 **:** 고급 메뉴의 고속 냉각 기능을 활성화할 수도 있습니다 **.** 자세한 내용은 [페이지](#page-57-1) **58** 의 **"** 고속 냉각 **"** 를 참조하십시오 **.** 고속 냉각 기 능을 활성화하면 램프 수명에 영향을 미치게 됩니다 **.**
- 3. 냉각 과정이 완료되면 **전원 표시등**이 주황으로 표시되며 팬이 멈춥니다 .
- 4. 프로젝터를 오랫 동안 사용하지 않을 경우에는 전원 콘센트에서 전원 코드 를 뽑으십시오 .
- 프로젝터를 제대로 종료하지 않은 상태에서 프로젝터를 다시 시작하면 **,** 램프 손상을 막기 위해 팬이 몇 분 동안 작동되면서 프로젝터 열이 식습니다 **.** 프로젝터의 **POWER** 를 다시 누르거나 리모컨의 **ON** 을 누르면 팬이 멈춘 후 프로젝터를 시작할 수 있으며 **,** 전원 표시등이 오렌지색으로 변합니다 **.**
	- 실제 램프 수명은 환경 조건과 사용 방식에 따라 다릅니다 **.**
	- 프로젝터를 제대로 종료하지 않으면 램프가 손상되며 램프 수명과 밝기에 영향을 미 칩니다 **.**

## 메뉴 작동하기

## 메뉴 구조

선택한 신호 유형에 따라 OSD 메뉴가 다릅니다 .

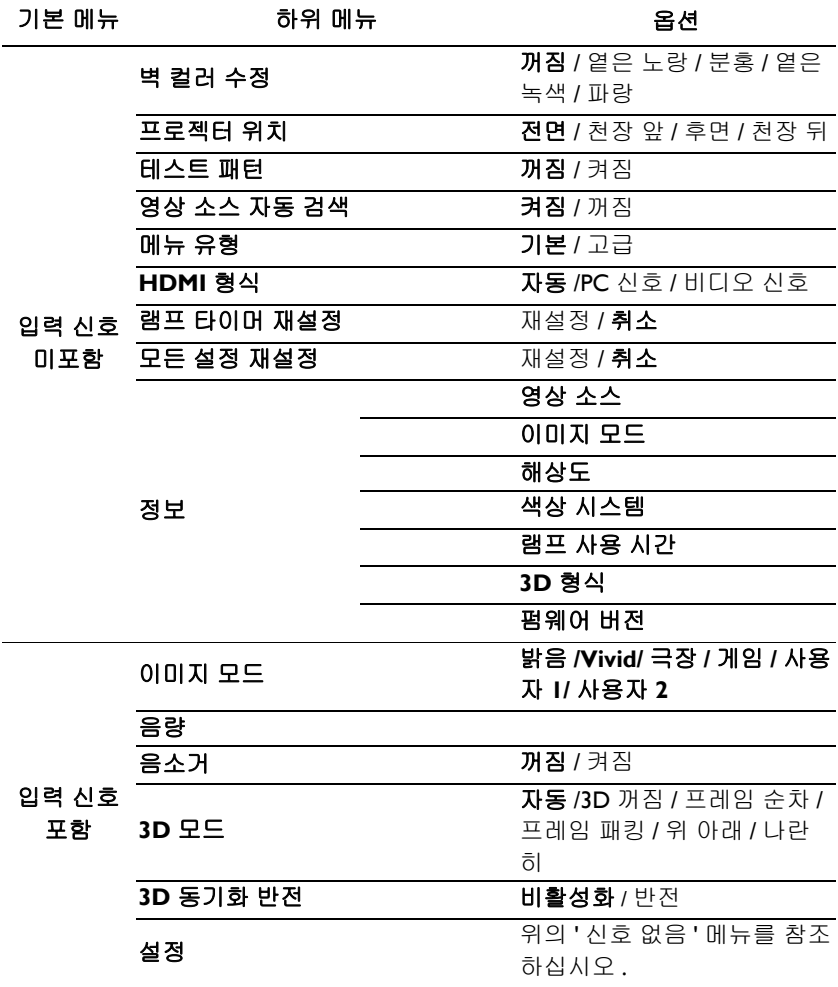

#### 각 고급 메뉴에서 지원되는 기능은 입력 소스에 따라 다릅니다 **.** 지원되지 않는 기능은 회색으로 표시됩니다 **.**

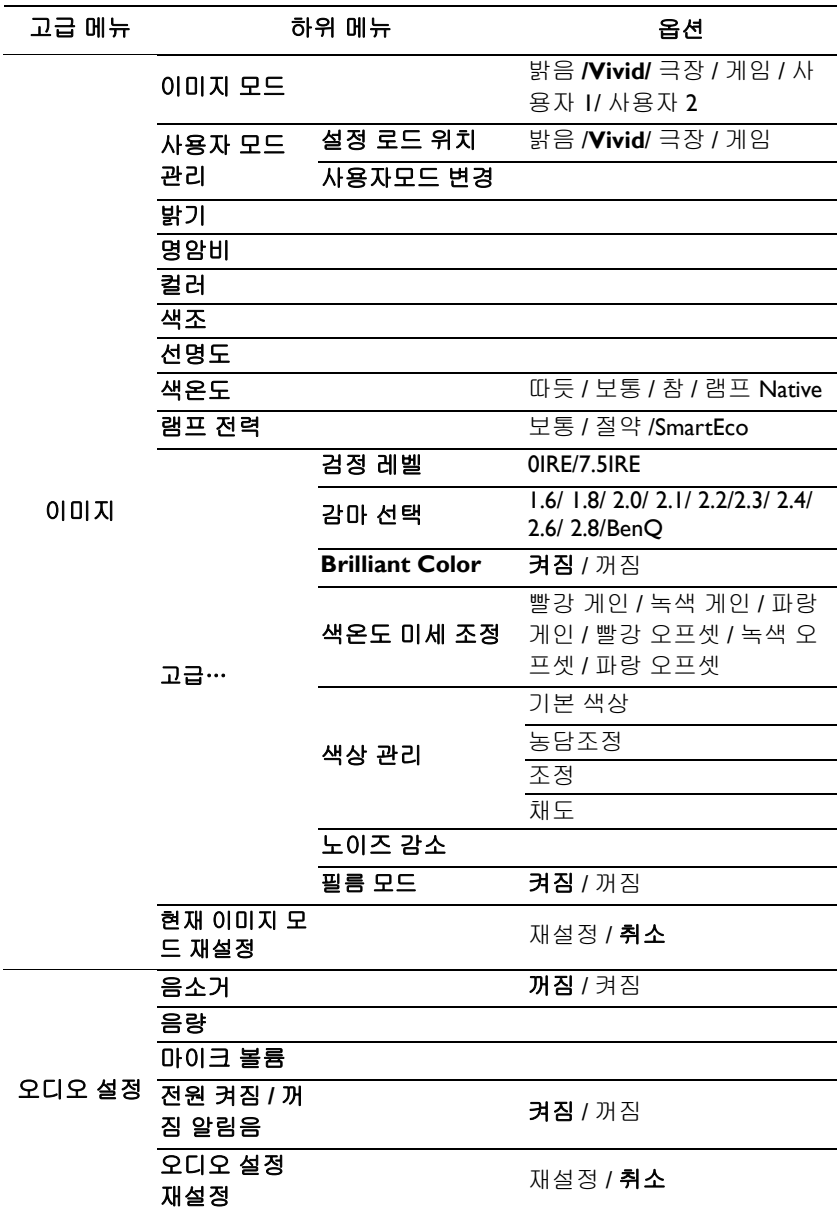

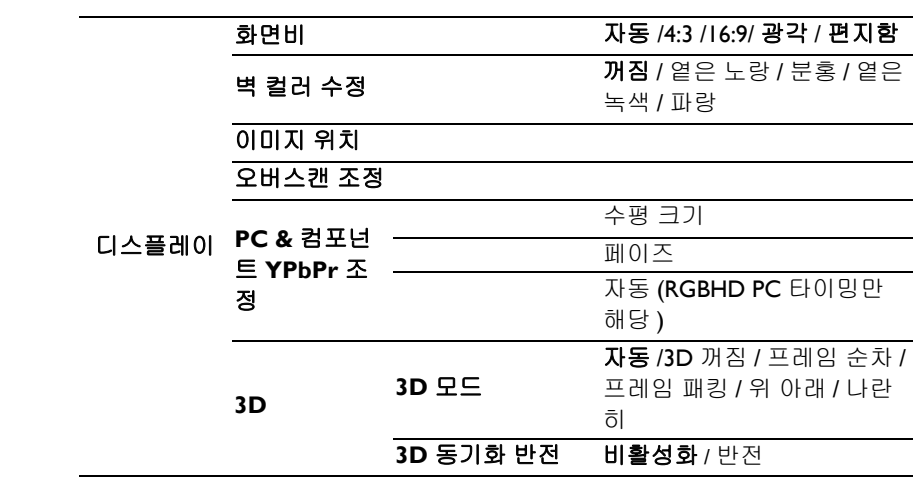

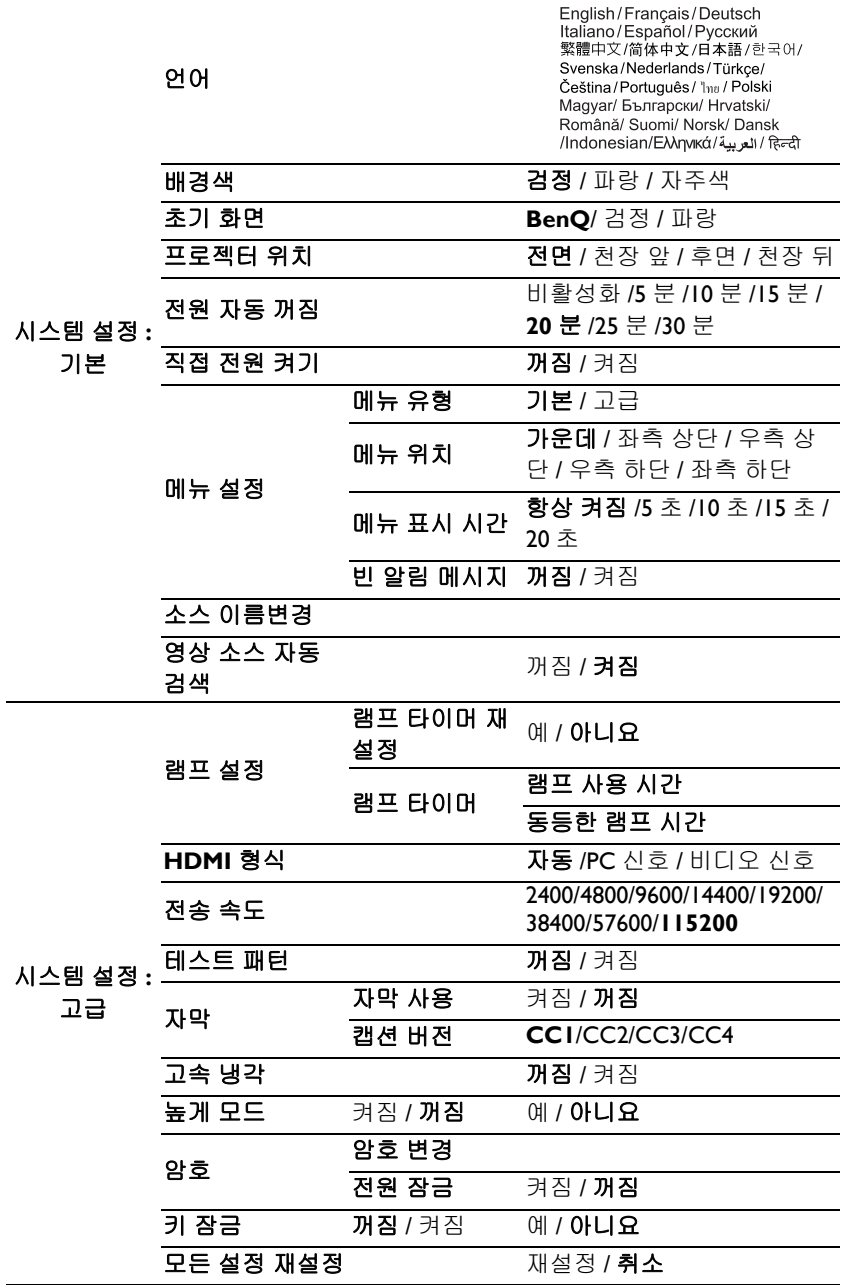

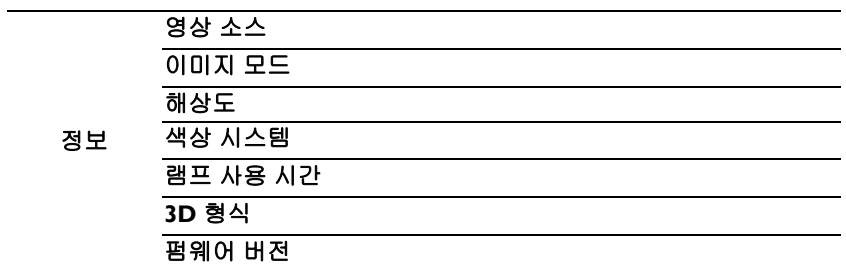

적어도 하나 이상의 유효 신호가 감지되어야 프로젝터에 관련 메뉴 항목이 표시 됩니다 . 프로젝 터에 연결된 장치가 없거나 감지된 신호가 없으면 , 액세스할 수 있는 메뉴가 제한됩니다 .

## <span id="page-50-0"></span>메뉴 설명

### **•** 이 설명서에 나와 있는 기본값 **,** 특히 **[51-](#page-50-0)[59](#page-58-0)** 페이지에 나와 있는 기본값은 참조용입니 다 **.** 제품의 지속적 개선이 이루어지고 있기 때문에 프로젝터마다 다를 수 있습니다 **.**

<span id="page-50-1"></span>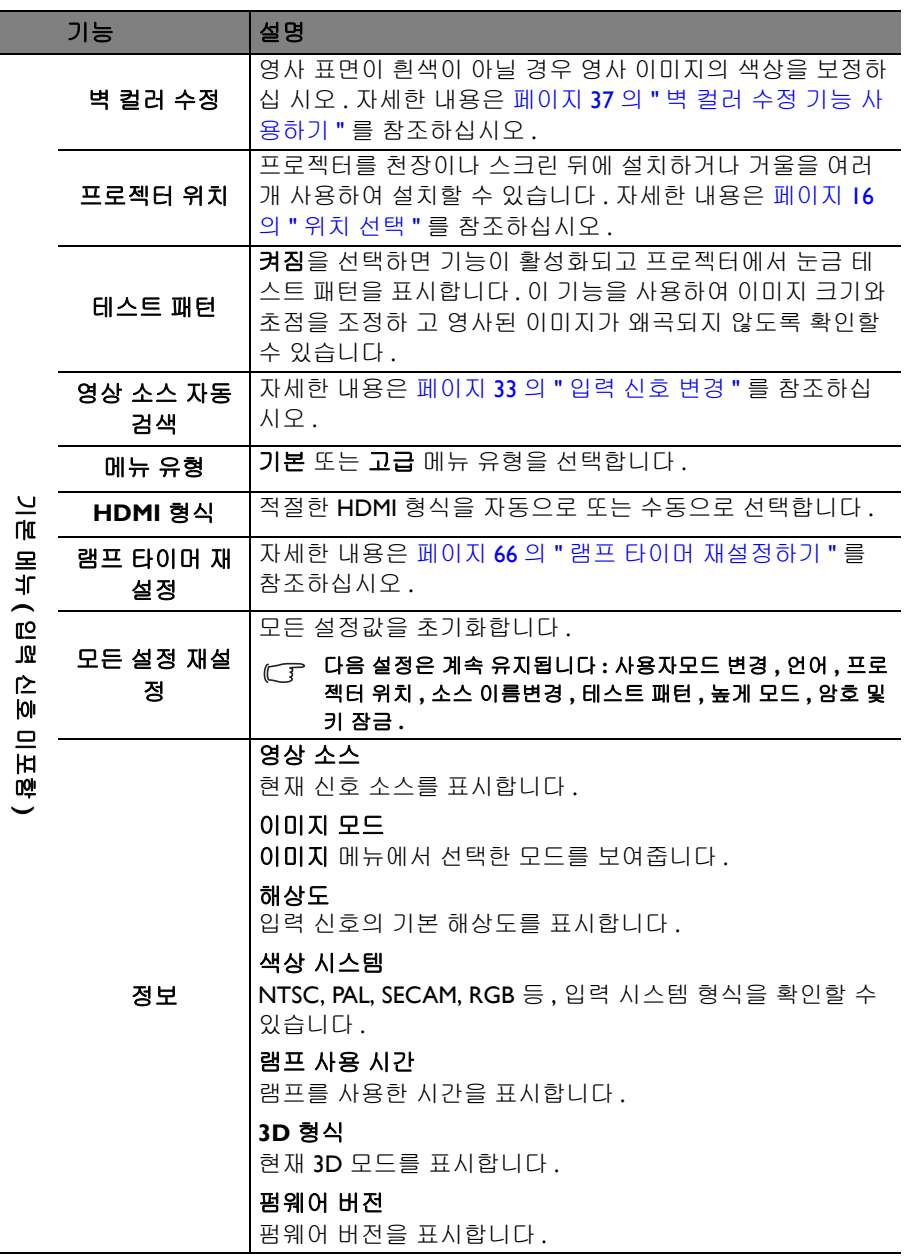

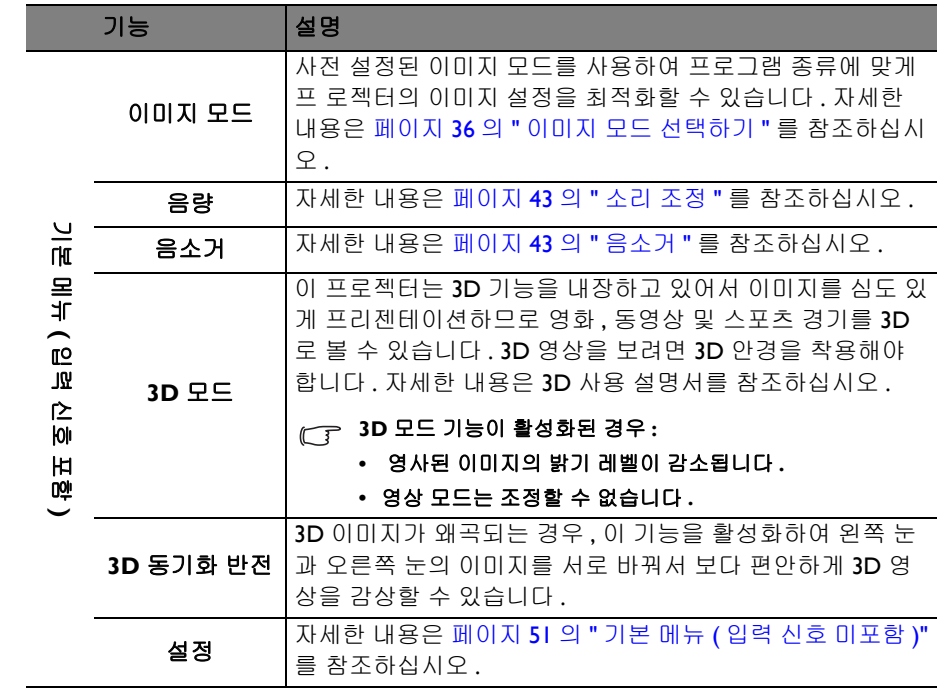

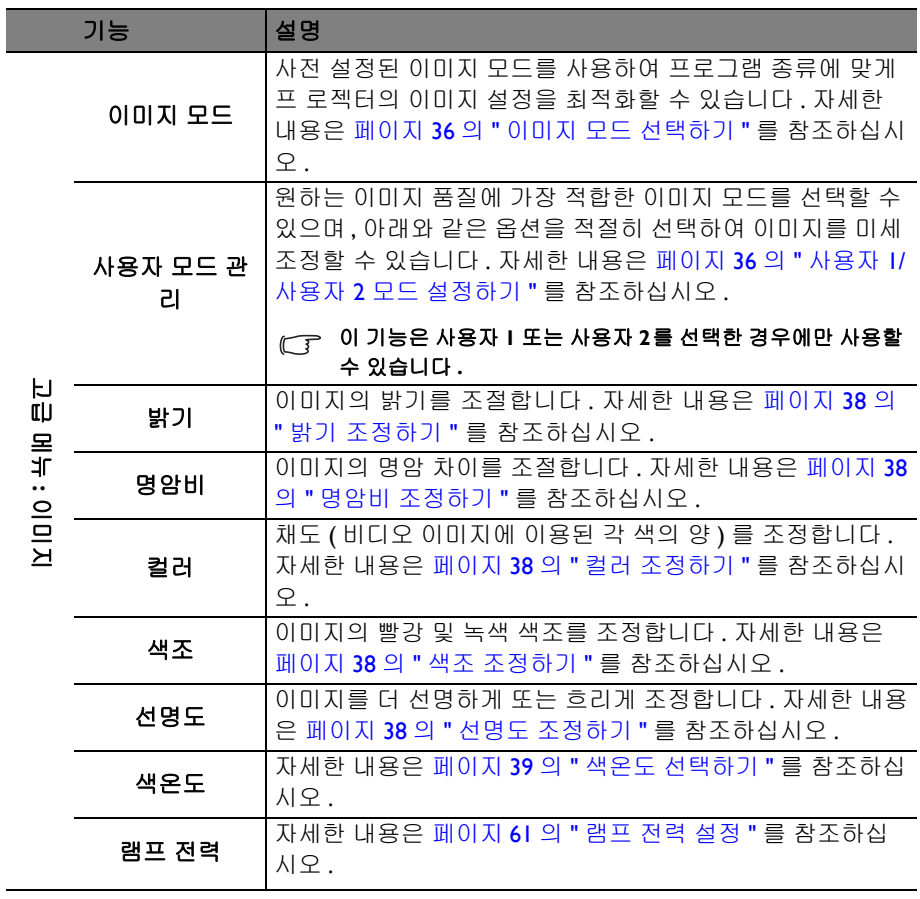

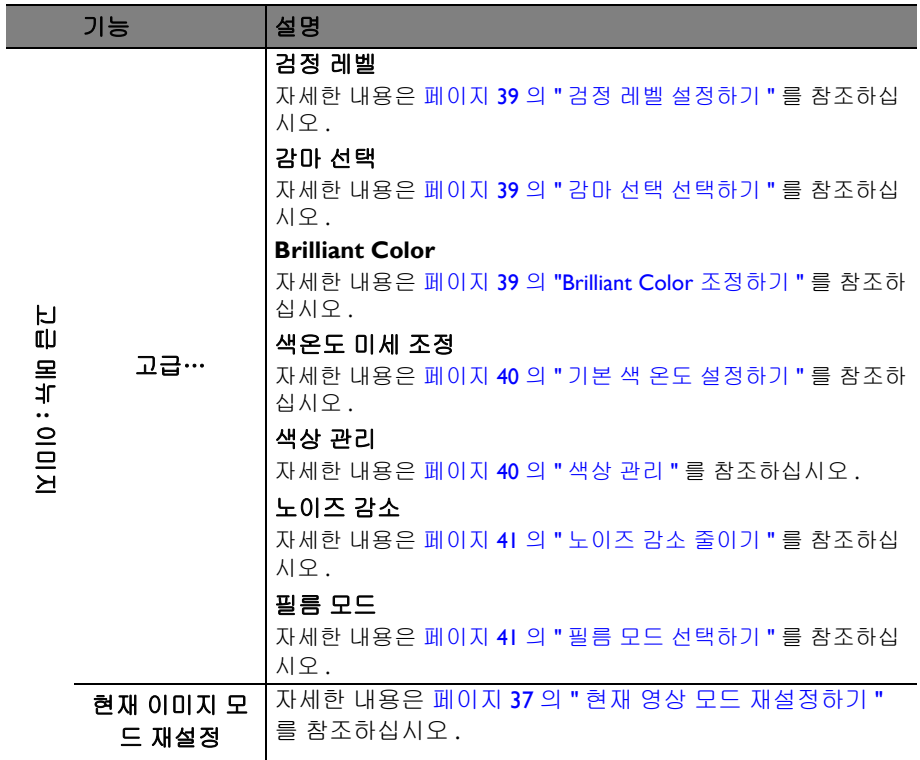

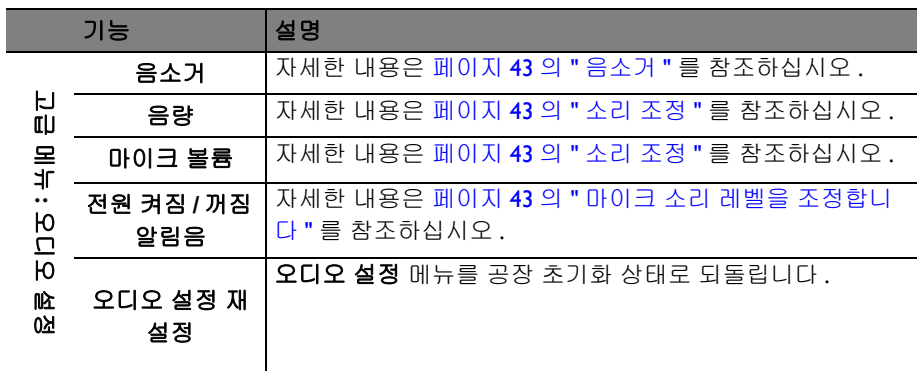

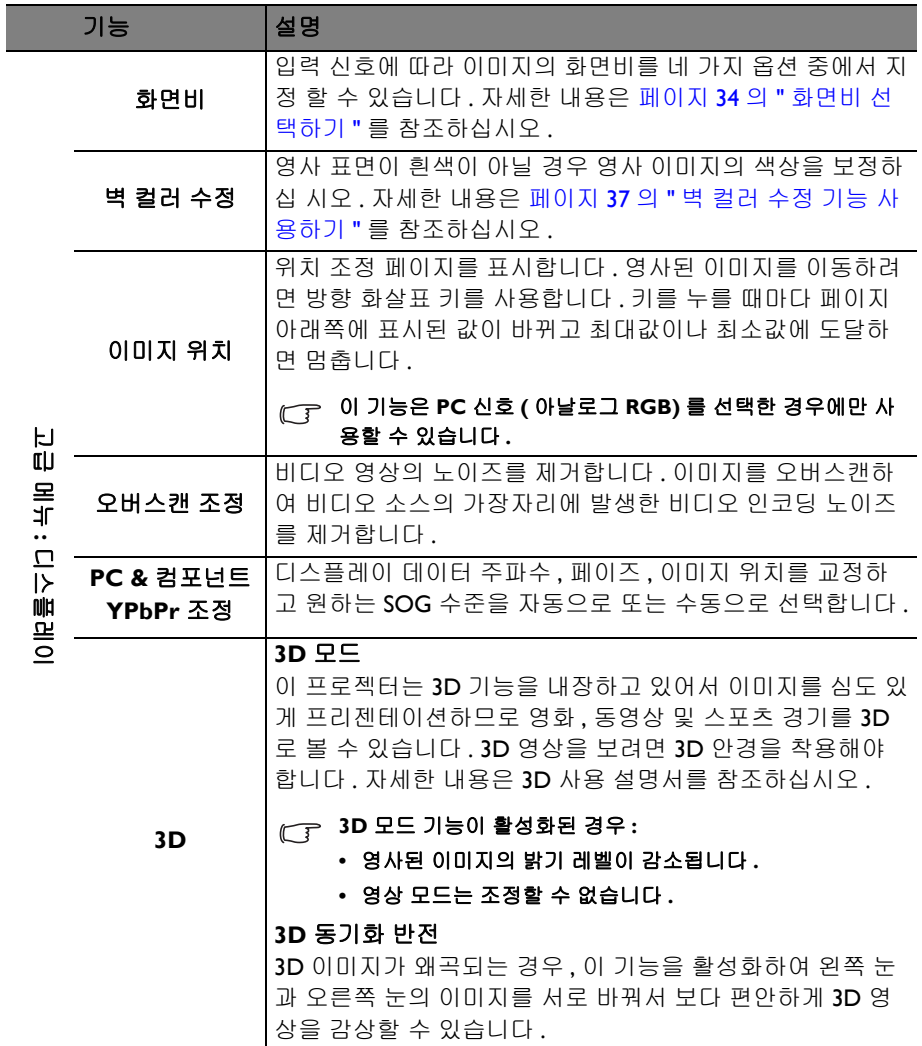

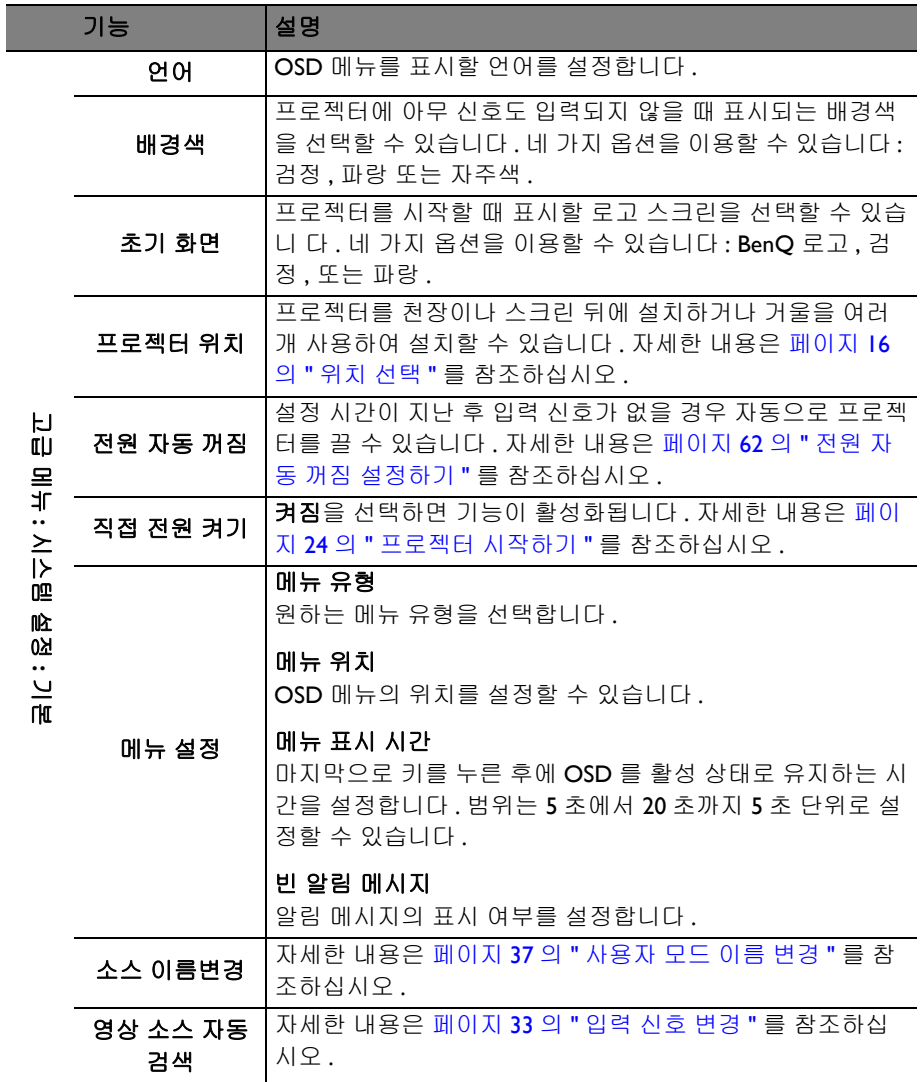

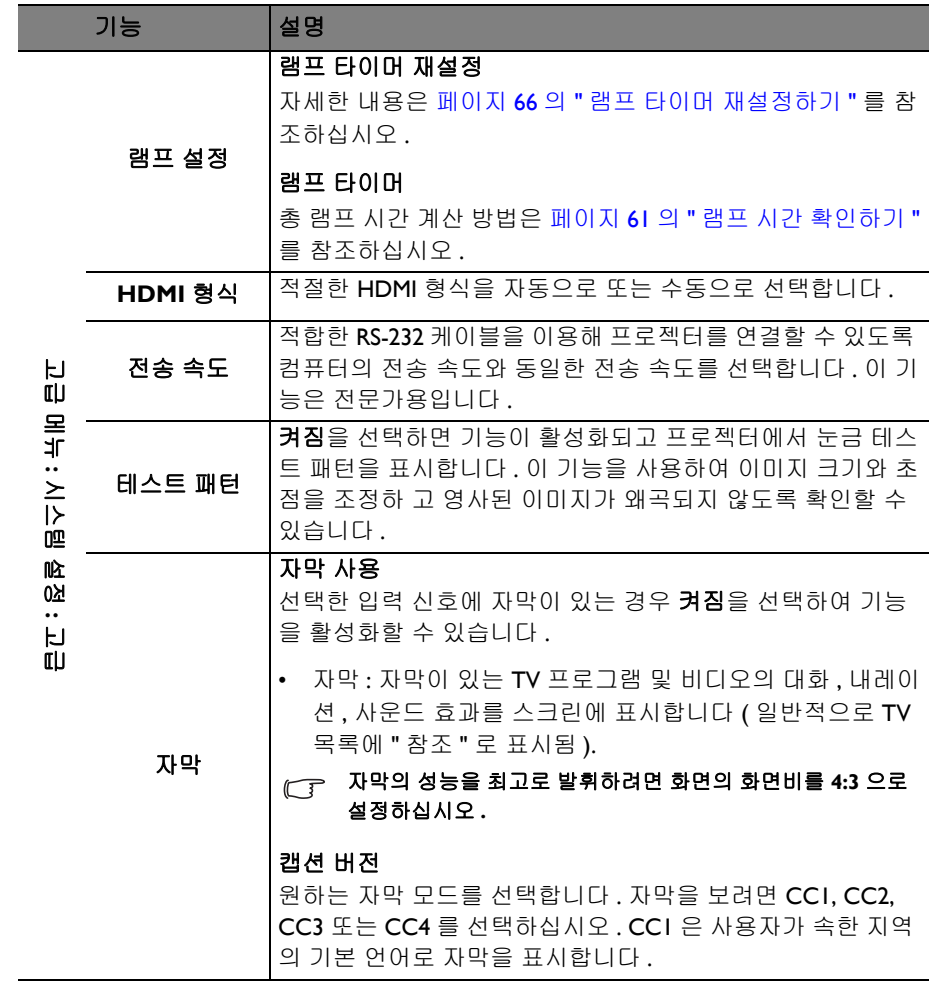

<span id="page-57-1"></span><span id="page-57-0"></span>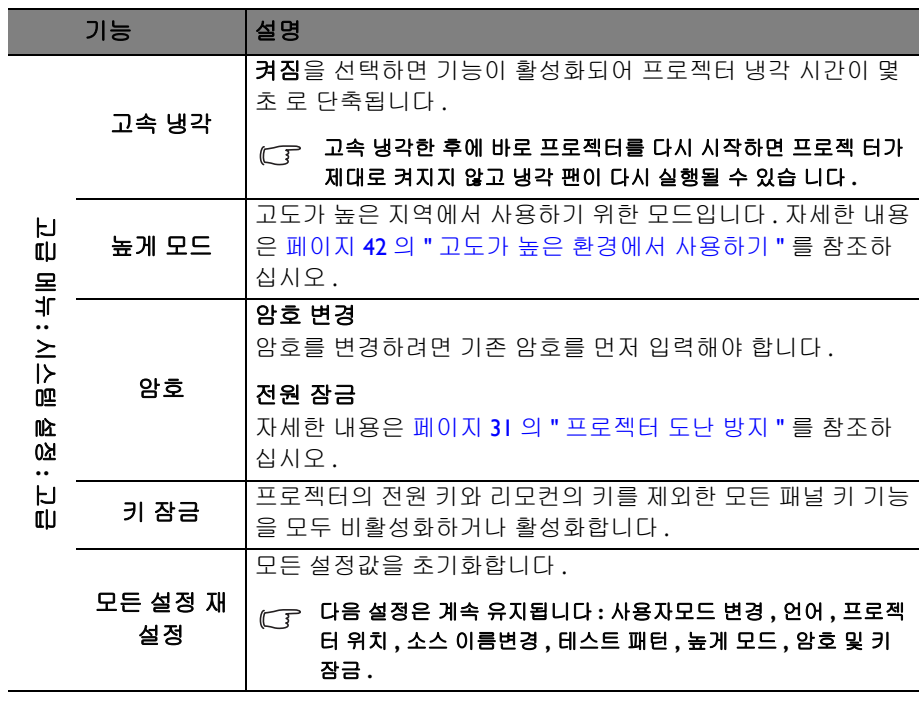

<span id="page-58-0"></span>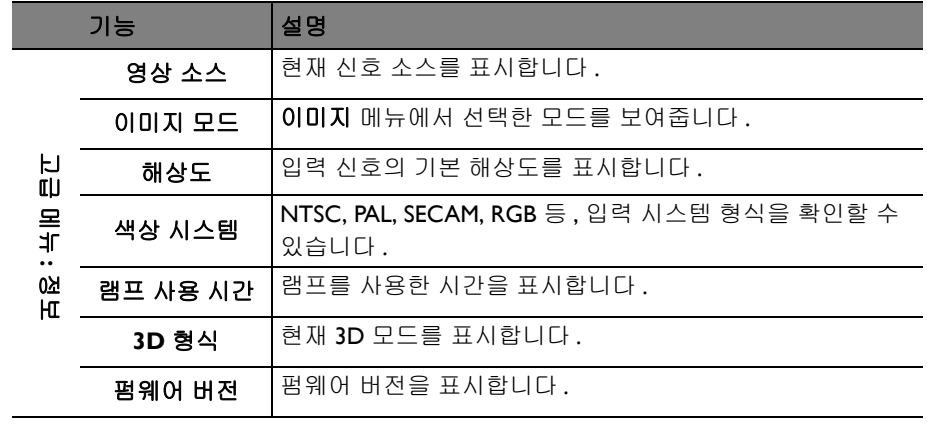

# 유지 보수

## 프로젝터 관리하기

이 프로젝터는 유지 보수가 거의 필요 없습니다 . 정기적으로 렌즈와 케이스만 청소하면 됩니다 .

램프 이외에 다른 프로젝터 부품을 분리하지 마십시오 . 기타 부품 중 교체할 것이 있 으면 해당 제품 판매업체에 문의하십시오 .

## 렌즈 청소하기

렌즈 표면에 먼지나 때가 묻어 있을 때마다 닦으십시오 .

- 공기 청소기로 먼지를 제거하십시오 .
- 먼지나 얼룩이 묻어 있으면 , 렌즈 세척용 종이로 닦거나 부드러운 천에 렌즈 세척제를 묻혀 부드럽게 닦으십시오 .
- 마모성 패드 , 알칼리성 / 산성 세척제 , 광택분 또는 알코올 , 벤젠 , 희석제 또 는 살충제와 같은 휘발성 용제도 사용하지 마십시오 . 그러한 물질을 사용하 거나 고무 또는 비닐 소재와 장기간 접촉하면 프로젝터 표면과 캐비닛 재질 이 손상될 수 있습니다 .
- 연마재로 렌즈를 문지르지 마십시오 **.**

## 프로젝터 본체 청소하기

본체를 청소하기 전에 페이지 45 의 " 프로젝터 [종료하기](#page-44-0) " 에 설명된 대로 올바 른 종료 절차에 따라 프로젝터를 끄고 전원 코드를 뽑으십시오 .

- 먼지나 때를 제거하려면 보풀이 없는 부드러운 천으로 닦으십시오 .
- 잘 닦이지 않는 먼지나 얼룩을 제거하려면 , 부드러운 천을 물이나 중성 세제 에 적십니다 . 그런 다음 닦아냅니다 .

### 왁스 **,** 알코올 **,** 벤젠 **,** 희석제 **,** 기타 화학 세제 등은 사용하지 마십시오 **.** 본체가 손상될 수 있습니다 **.**

## 프로젝터 보관하기

프로젝터를 장기간 보관해야 하는 경우 , 다음과 같이 하십시오 .

- 보관 장소의 온도와 습도가 권장 범위 내에 있는지 확인하십시오 . 범위에 대 한 자세한 내용은 [페이지](#page-69-0) 70 의 " 사양 " 을 참조하거나 해당 제품 판매업체에 문의하십시오 .
- 조정기 받침대를 집어 넣으십시오 .
- 리모컨에서 배터리를 빼내십시오 .
- 프로젝터를 원래 포장 상자나 유사한 상자에 넣으십시오 .

## 프로젝터 운반하기

프로젝터를 운송하는 경우 , 원래 포장 상자나 유사한 상자에 넣으십시오 .

## <span id="page-60-1"></span>램프 정보

## 램프 시간 확인하기

프로젝터가 작동되면 내장된 타이머에 의해 램프 사용 시간이 자동으로 계산됩 니다 . 등가 램프 사용 시간 계산 방법은 다음과 같습니다 :

총 ( 등가 ) 램프 사용 시간

= 1( 절약 모드에서 사용한 시간 ) + 4/3( 보통 모드에서 사용한 시간 )

#### 절약 모드에 대한 자세한 내용은 아래의 **"** 램프 전력 [설정](#page-60-2) **"** 를 참조하십시오 **.**

절약 모드에서 사용한 램프 시간은 보통 모드의 3/4 로 계산됩니다 . 다시 말해 , 프로젝터를 절약 모드로 사용하면 램프 시간을 1/3 연장할 수 있습니다 .

램프 시간 정보를 보려면 다음과 같이 하십시오 .

- 1. OSD 메뉴를 열고 고급 메뉴 > 시스템 설정 **:** 고급 > 램프 설정 메뉴로 가십 시오 . 프로젝터나 리모컨에서 **OK** 를 누르 십시오 .
- 2. 프로젝터 또는 리모컨에서 램프 타이머을 선택하고 **OK** 을 누르십시오 .
- 3. 동등한 램프 시간 정보가 메뉴에 표시됩니다 .

4. 메뉴에서 나가려면 프로젝터 또는 리모컨에서 **MENU** 를 누르십시오 .

램프 시간 정보는 정보 메뉴에서도 볼 수 있습니다 .

## 램프 수명 연장하기

영사 램프는 소모품입니다 . 램프 수명을 가능한 오래 유지하려면 리모컨 또는 OSD 메뉴에서 다음과 같이 설정하십시오 .

#### <span id="page-60-2"></span><span id="page-60-0"></span>램프 전력 설정

절약 **/SmartEco** 모드를 사용하면 시스템 노이즈 및 전력 소비가 감소됩니다 . 절약 **/SmartEco** 모드를 선택하면 조명이 감소하여 화면이 어둡게 되는데 이는 프로젝터 수명을 연장시키는 효과가 있습니다 .

프로젝터를 절약 **/SmartEco** 모드로 설정하면 램프의 수명도 연장됩니다 . 절약 **/SmartEco** 모드를 설정하려면 고급 메뉴 > 이미지 > 램프 전력 메뉴로 이 동하여 ◀/▶을 누릅니다 .

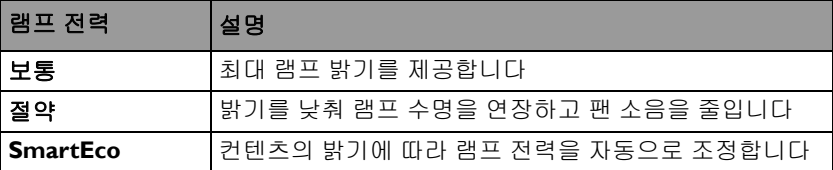

램프 모드는 아래 표에 정의되어 있습니다 .

### <span id="page-61-0"></span>전원 자동 꺼짐 설정하기

설정 시간이 지난 후 입력 신호가 없을 경우 자동으로 프로젝터를 끄는 기능으 로 램프 수명이 불필요하게 낭비되지 않도록 합니다 .

전원 자동 꺼짐를 설정하려면 고급 메뉴 > 시스템 설정 **:** 기본 > 전원 자동 꺼짐 메뉴로 들어가 ◀/▶를 누르십시오. 5 분 단위로 5 분 - 30 분 사이에서 설정할 수 있습니다 . 사전 설정 시간 길이가 프리젠테이션 작업에 적합하지 않으면 비활 성화를 선택하십시오 . 그러면 , 일정 시간이 지나도 프로젝터가 자동으로 종료 되지 않습니다 .

## 램프 교체 시기

램프 표시등이 빨간색으로 켜지거나 램프 교체 시간을 알리는 메시지가 표시되 면 새 램프로 교체하거나 대리점에 문의하십시오 . 램프를 너무 오래 사용하면 프로젝터가 고장나거나 폭발 사고까지 일어날 수 있습니다 .

### 램프가 너무 뜨거우면 램프 표시등 및 온도 경고 표시등이 켜집니다 **.** 자세한 내용은 [페이](#page-66-0) 지 **67** 의 **"** [표시등](#page-66-0) **"** 를 참조하십시오 **.**

램프 교체 시기가 되면 다음 램프 경고 메시지가 표시됩니다 .

### 아래의 경고 메시지는 참조용입니다 **.** 화면에 실제로 표시되는 지침을 따라 램프를 준비 해 교체하십시오 **.**

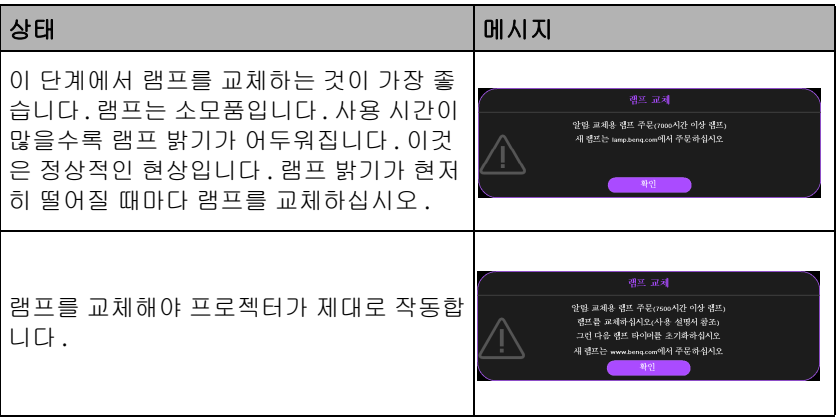

## 램프 교체 **(** 정비 담당자 전용 **)**

- **Hg -** 램프는 수은을 포함하고 있습니다 **.** 현지 폐기 법률에 따라 관리 하십시오 **. www.lamprecycle.org** 를 참조하십시오 **.**
	- 프로젝터를 천장에 거꾸로 매달아 놓은 상태에서 램프를 교체할 경우 **,** 램프 소켓 아래에 아무도 오지 못하게 하여 깨진 램프 조각에 의한 상해 또는 안구 손상을 방지하십시오 **.**
	- 감전 위험이 있으므로 램프를 교체하기 전에 반드시 프로젝터를 끄고 전원 코드를 빼십시오 **.**
	- 심한 화상을 입을 수 있으므로 **,** 램프를 교체하기 전에 프로젝터 열을 **45** 분 이상 식히십시오 **.**
	- 그리고 **,** 깨진 날카로운 램프 조각을 꺼낼 때 손가락에 상처를 입거나 내부 부품이 손상될 수 있으므로 주의하십시오 **.**
	- 렌즈를 만지면 이미지 품질이 떨어지거나 손가락에 상처가 입을 수 있으므 로 램프를 꺼낸 후 빈 공간을 만지지 마십시오 **.**
	- 이 램프에는 수은이 사용되었습니다 **.** 램프 폐기 시에는 각 국가별 위험 폐기 물 관련 규정에 따라 적절한 방법으로 폐기하십시오 **.**
	- 프로젝터를 최적의 성능을 사용하려면 램프 교체용으로 **BenQ** 프로젝터 램 프를 구입하는 것이 좋습니다 **.**
	- 깨진 램프를 다룰 때 환기가 잘 되도록 해야 합니다 **.** 방독면이나 보안경 **,** 고 글이나 안면 가리개와 장갑 등의 안전복을 착용할 것을 권장합니다 **.**
	- **1.** 프로젝터를 끄고 전원 콘센트에서 플러그를 뽑으십시오 **.** 램프가 뜨거우면 화상을 입을 수 있으므로 약 **45** 분 동안 열을 식히십시오 **.**
	- 2. 램프 덮개의 나사를 푸십시오 .

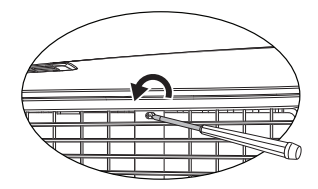

- 3. (a) 램프 커버를 위로 밀고 (b) 들어 올려 제거합니다 .
- 램프 덮개가 분리된 상태에서 프로 젝터를 켜지 마십시오 **.**
	- 램프와 프로젝터 사이에 손가락을 넣지 마십시오 **.** 프로젝터 내부의 날 카로운 가장자리로 인해 상해를 입 을 수 있습니다 **.**

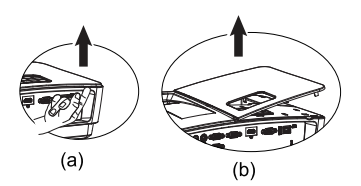

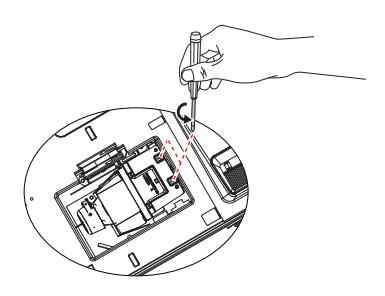

- 4. 램프를 고정하는 나사를 푸십시  $P_{\perp}$
- 5. 손잡이를 올려 세우십시오 . 손잡 이를 잡고 램프를 천천히 빼내십시  $\circ$
- 너무 빨리 당기면 램프가 깨져서 프 로젝터 안에 유리 조각이 흩어질 수 있습니다 **.**
	- 물에 닿거나 아이들 손이 닿거나 인 화성 물질이 있는 곳에는 램프를 놓 지 마십시오 **.**
	- 램프를 빼낸 후에는 손을 프로젝터 안에 넣지 마십시오 **.** 내부 광학 부품 을 만지면 영사 이미지의 색상이 균 일하지 않거나 왜곡 현상이 일어날 수 있습니다 **.**
	- 6. 새 램프를 삽입하고 프로젝터에 제 대로 끼웠는지 확인하십시오 .

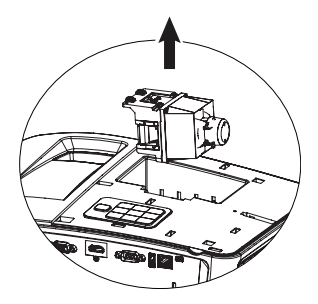

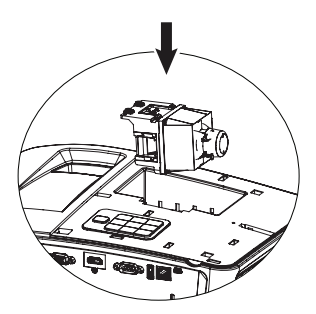

- 7. 램프를 고정하는 나사를 조이십시  $\circ$
- 나사를 느슨하게 조이면 연결 상태 가 나빠져 고장이 발생할 수 있습니 다 **.**
	- 나사를 너무 세게 조이지 마십시오 **.**
	- 8. 손잡이가 완전히 젖혀졌고 제자리 에 고정되었는지 확인하십시오 .
	- 9. 램프 덮개를 정위치로 밀어 다시 끼우십시오 .

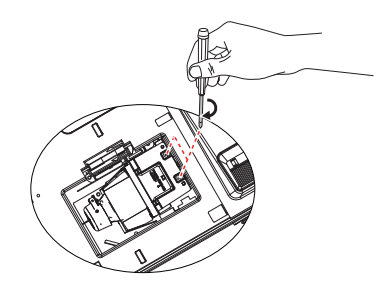

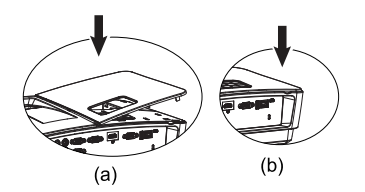

- 10. 램프 덮개를 고정하는 나사를 조이 십시오 .
- 나사를 느슨하게 조이면 연결 상태 가 나빠져 고장이 발생할 수 있습니 다 **.**
	- 나사를 너무 세게 조이지 마십시오 **.**

11. 프로젝터를 다시 시작하십시오 .

램프 덮개가 분리된 상태에서 프로젝터를 켜지 마십시오 **.**

### <span id="page-65-0"></span>램프 타이머 재설정하기

12. 시작 로고가 끝나면 OSD 메뉴를 여 십시오 . 고급 메뉴 > 시스템 설정 **:** 고 급 > 램프 설정 > 램프 타이머 재설정 메뉴로 가서 프로젝터 또는 리모컨의 **OK** 를 누르십시오 . 램프 타이머를

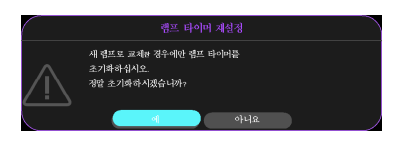

재설정할지 묻는 경고 메시지가 표시됩니다 . 프로젝터 또는 리모컨에서 재설정을 선택하고 **OK** 을 누르십시오 . 램프 시간이 '0' 으로 초기화됩니 다 .

램프가 새 것이 아니거나 교체하지 않았을 때 램프 시간을 재설정하면 손상될 수 있습니 다 **.** 

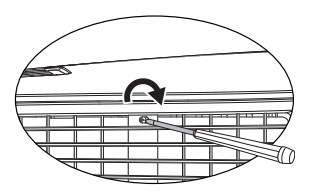

## <span id="page-66-0"></span>표시등

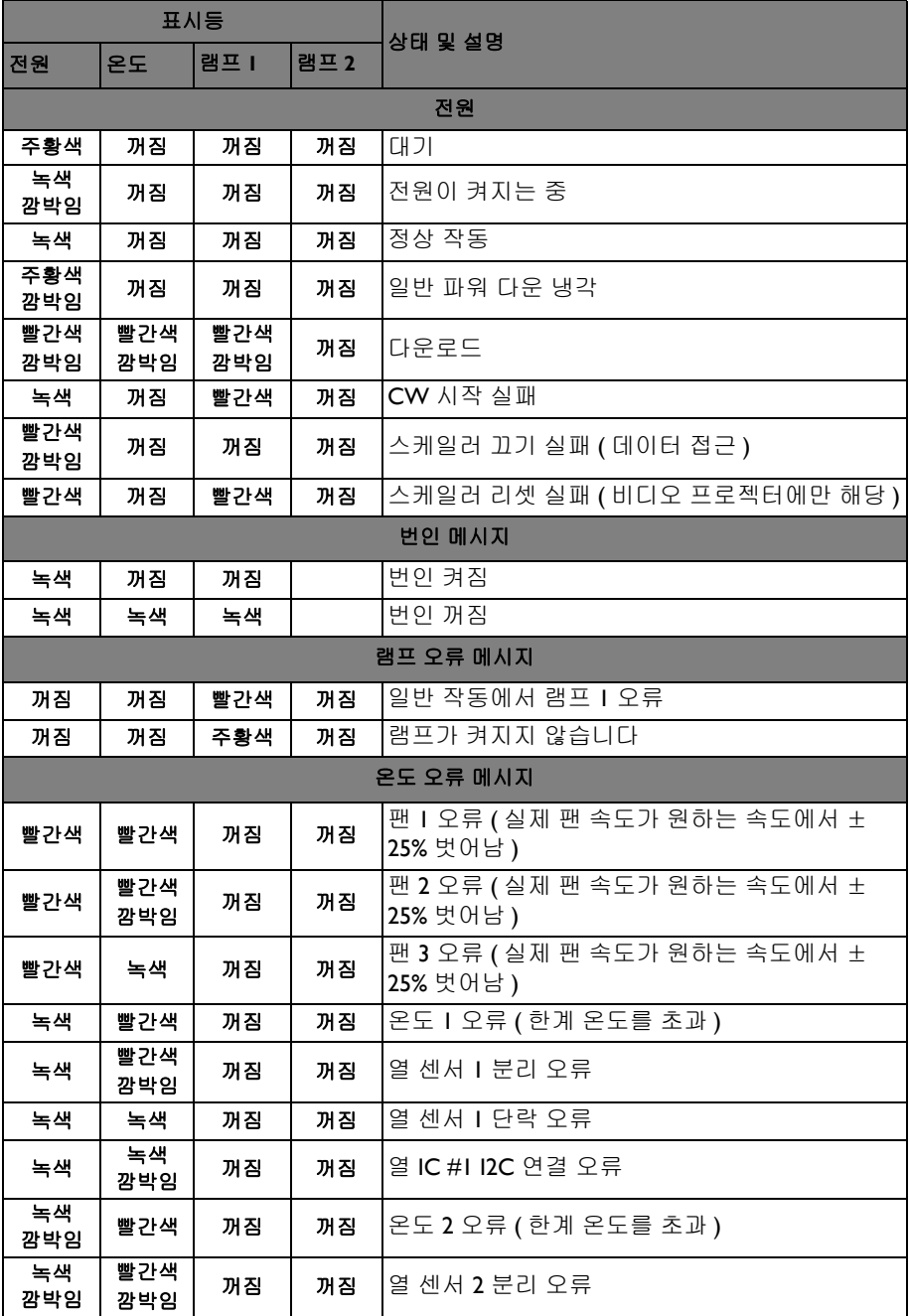

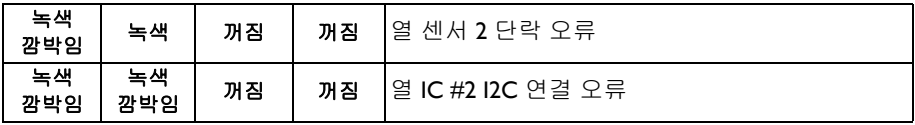

# 문제 해결

### 프로젝터가 켜지지 않습니다 **.**

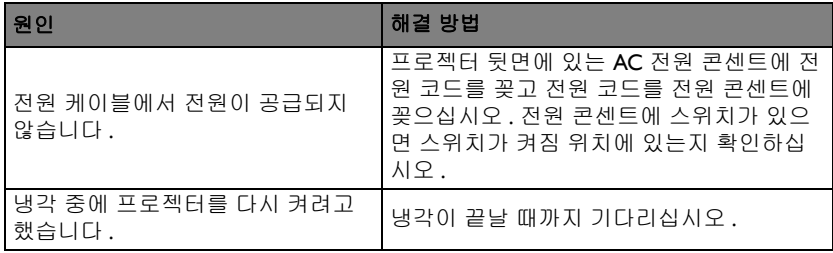

### 이미지가 표시되지 않음

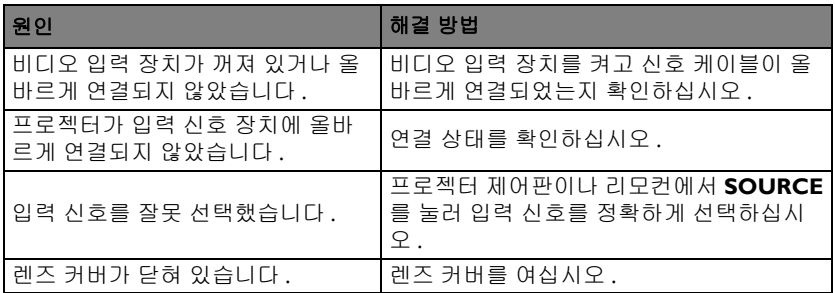

### 이미지가 흐릿함

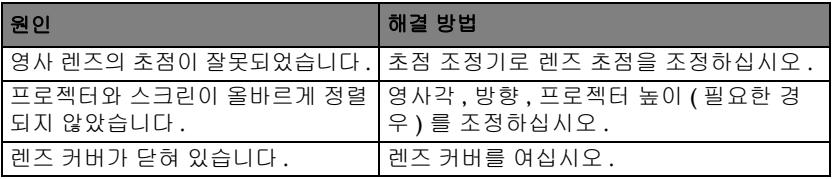

## ② 리모컨이 작동하지 않습니다

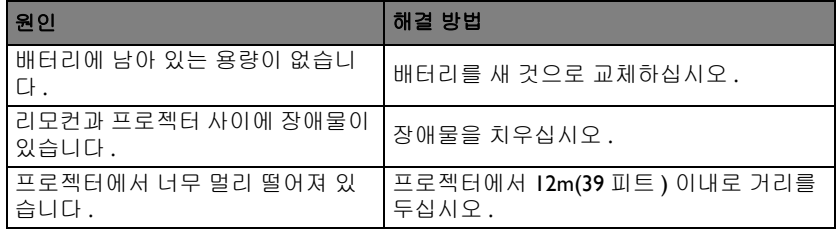

### 암호가 올바르지 않습니다

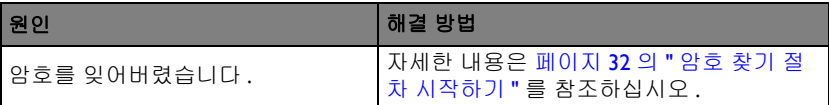

# <span id="page-69-0"></span>사양

모든 사양은 사전 통보 없이 변경될 수 있습니다 **.** 광학 사양 해상도 1920x1080, 1080p 디스플레이 시스템 1- 칩 DMD 렌즈 F/ 값  $F = 2.55 - 2.79$ f= 22.3mm~26.76mm 오프셋 116% 줌 비율  $1.7x$ 램프 210W 전기 사양 전원 공급 장치 AC100-240V, 2.90 A, 50-60 Hz ( 자동 ) 소비 전력 270W( 최대 ), <0.5W( 대기 전력 ) 기계 사양 무게 3.0kg(6.6lbs.) 출력 단자 스피커 ( 스테레오 )10W 1 개 오디오 신호 출력 PC 오디오 잭 1 개 제어 IR 수신부 1 개 ( 전면 ) RS-232 직렬 컨트롤 9 핀 1 개

USB Mini B 펌웨어 업그레이드 지원 Type A 1.5A 출력 입력 단자 컴퓨터 입력 단자 RGB 입력 단자 D-Sub 15 핀 ( 암 ) 2 개 비디오 신호 입력 비디오 RCA 잭 1 개 SD/HDTV 신호 입력 아날로그 - 컴포넌트 RCA 잭 3 개 (RGB 입력을 통해 연결 ) 디지털 -HDMI 1 개 오디오 신호 입력 오디오 입력용 PC 오디오 잭 1 개 마이크 오디오 입력용 PC 오디오 잭 1 개 RCA 오디오 잭 ( 좌 / 우 ) 2 개 환경 요건 작동 온도 해수면 높이에서 0°C-40°C 작동 상대 습도 10%-90%( 비응축 ) 작동 고도

0°C-35°C 기준 0-1,499 m

용 시 )

1,500-3,000m(0°C-30°C)( 높게 모드 사

램프 수명은 환경 조건과 사용 방식에 따라 달라집니다 **.**

# 크기

327.3 mm ( 너비 ) x 136.7 mm ( 높이 ) x 232.8 mm ( 깊이 )

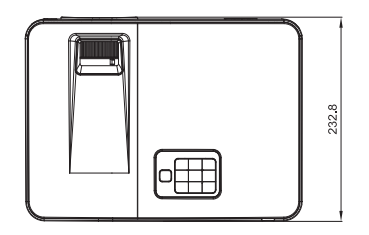

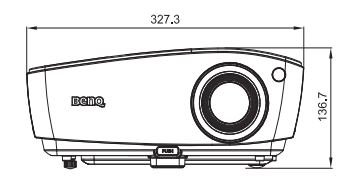

# 천장 마운트 설치

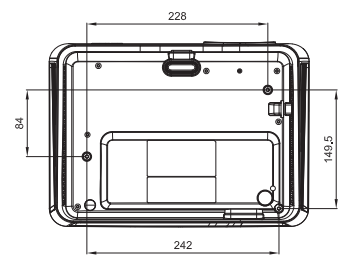

천장 장착용 나사 **: M4 (** 최대 길이 **= 25 mm,** 최소 길이 **= 20 mm)**

537.9  $577.7$ 543.8

87,5

 $163.7$ 

327.3

단위 **: mm**

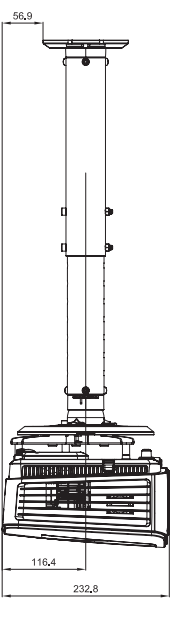

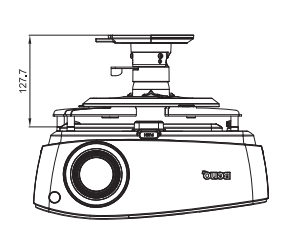

# 타이밍 도표

## **D-Sub** 입력 타이밍이 지원됨 **(PC** 신호 **)**

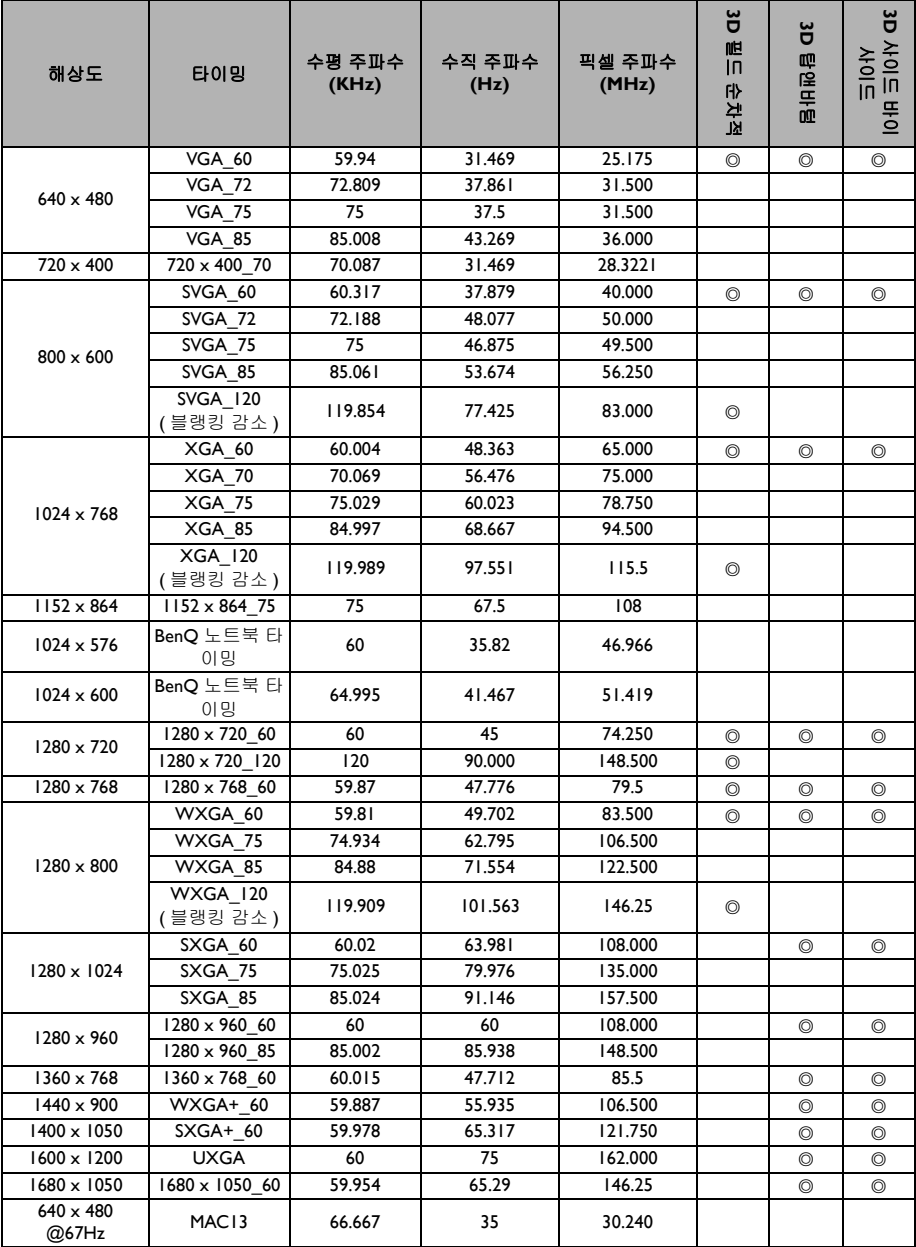
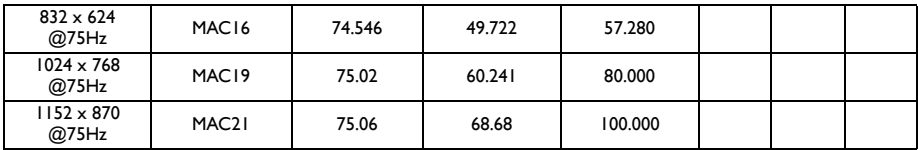

#### **•** 위의 타이밍 표시는 **EDID** 파일과 **VGA** 그래픽 카드 제한에 따라 지원되지 않을 수도 있습니다 **.** 일부 타이밍은 선택하지 못할 수도 있습니다 **.**

# **HDMI(HDCP)** 입력 타이밍이 지원됨 **(PC** 신호 **)**

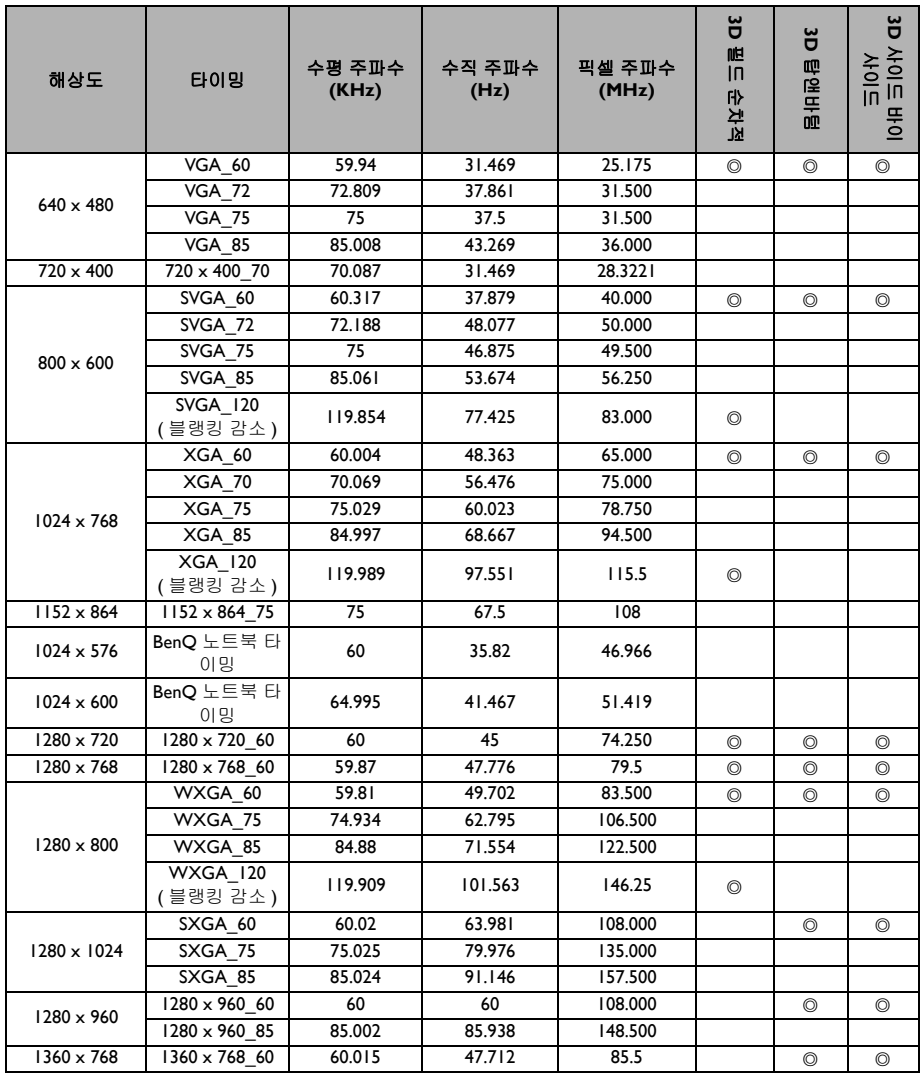

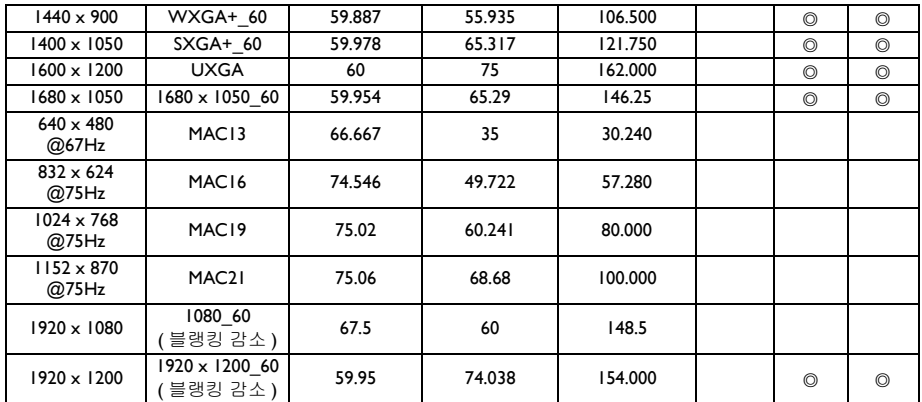

위의 타이밍 표시는 **EDID** 파일과 **VGA** 그래픽 카드 제한에 따라 지원되지 않을 수도 있 습니다 **.** 일부 타이밍은 선택하지 못할 수도 있습니다 **.**

### **HDMI(HDCP)** 입력 타이밍이 지원됨 **(** 비디오 신호 **)**

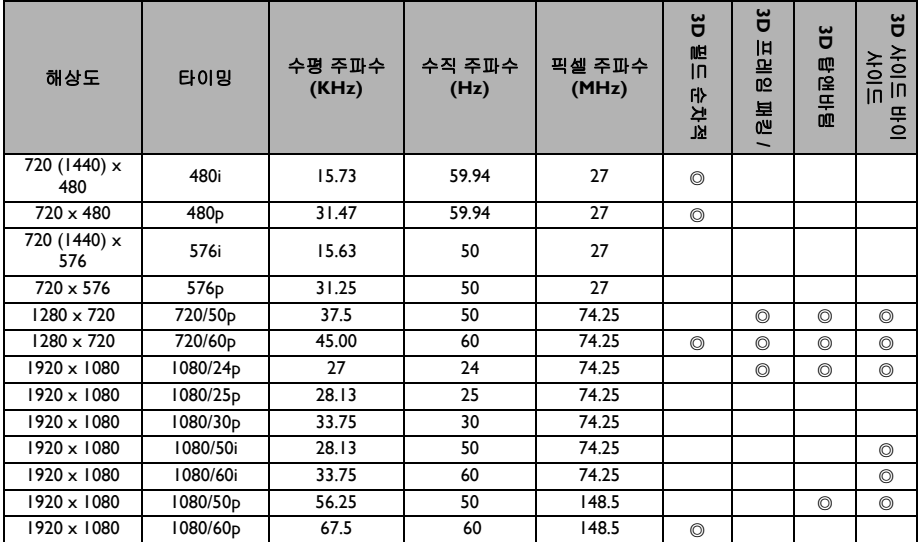

### 비디오 입력용으로 **3D** 신호가 지원됨

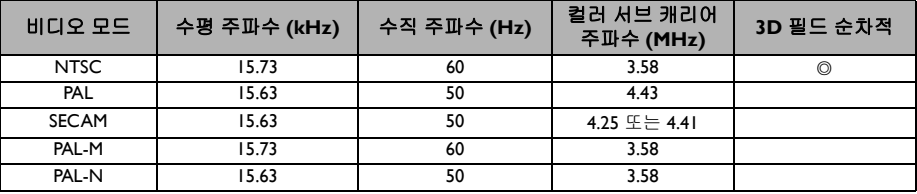

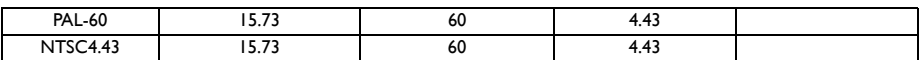

# 컴포넌트 **-YPbPr** 비디오 입력 타이밍이 지원됨

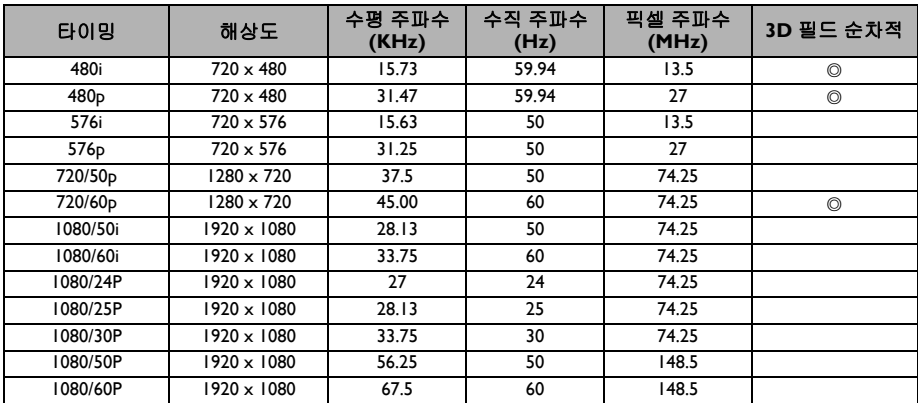

# 보증 및 저작권 정보

#### 특허

BenQ 프로젝터 보호 범위에 대한 자세한 내용은 http://patmarking.benq.com/ 을 참조하십시오 .

#### 제한적 보증

BenQ 는 본 제품이 올바르게 이용하거나 보관하는 경우 그 자재 및 제조 과정에 결함이 없음을 보증합니다 .

보증 서비스를 받으려면 구입 증빙 서류를 제출해야 합니다 . 품질 보증 기간 내 에 제품에 결함이 있는 것으로 확인되면 , BenQ 는 결함이 있는 부품 교체를 비 롯한 관련 비용을 부담합니다 . 결함이 있는 제품에 대해 해당 판매업체에 즉시 문의해야 품질 보증 서비스를 무료로 받을 수 있습니다 .

중요 : BenQ 의 지침에 따라 제품을 사용하지 않았을 경우에는 , 위의 품질 보증 조항이 적용되지 않습니다 . 특히 , 실내 습도가 10% - 90%, 온도가 0° C - 35° C, 고도가 4,920피트 미만이고 먼지가 없는 깨끗한 환경에서 프로젝터를 사용해야 합니다 . 본 품질 보증에 따라 사용자에게 특정 법적 권리를 부여되며 사용자는 국가에 따라 다른 기타 권리를 가질 수도 있습니다 .

자세한 정보는 www.BenQ.com 을 방문하여 확인하십시오 .

### 저작권

Copyright 2015 by BenQ Corporation. All rights reserved. BenQ Corporation 의 사 전 서면 승인 없이는 , 본 발행물의 일부 또는 전부를 전자적 , 기계적 , 자기적 , 과학적 , 화학적 또는 수작업 및 기타 어떠한 방법이나 형태로도 복제 , 전송 , 전 사 , 검색 시스템에 저장 또는 다른 언어나 컴퓨터 언어로 번역할 수 없습니다 .

### 법적 고지

BenQ Corporation 은 본 설명서의 내용과 관련하여 어떠한 명시적 또는 묵시적 표현 또는 보증을 하지 않으며 특히 , 특정 목적에 대한 적합성 , 시장성 , 또는 보 증에 대해 어떠한 책임도 갖지 않습니다 . 또한 , BenQ Corporation 은 본 설명서 의 개정 권한을 보유하고 있으며 , 어느 누구에게도 개정 또는 변경 사항을 사전 통보할 의무 없이 필요에 따라 언제든지 내용을 수정할 수 있습니다 .

\*DLP, Digital Micromirror Device, 및 DMD 는 Texas Instruments 의 상표입니다 . 기 타 상표의 저작권은 해당 회사 또는 조직에 있습니다 .